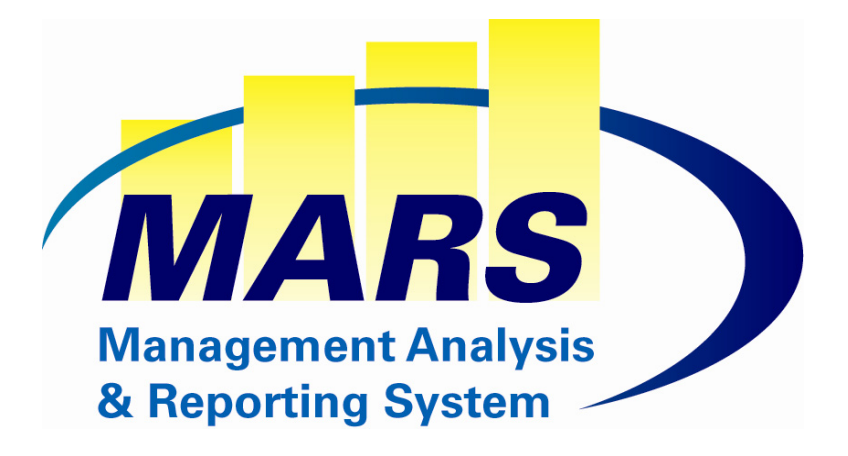

# **MARS User Guide Funds Control**

Document Revision 2.0 October 30, 2007

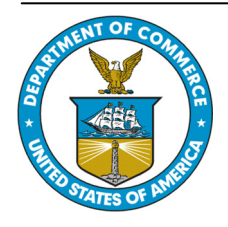

**United States Department of Commerce National Oceanic and Atmospheric Administration National Marine Fisheries Service Office of the CIO** 

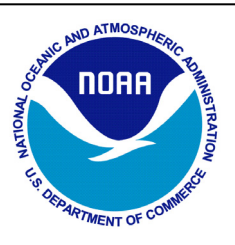

# Funds Control Processing<br>Document Revision 2.0

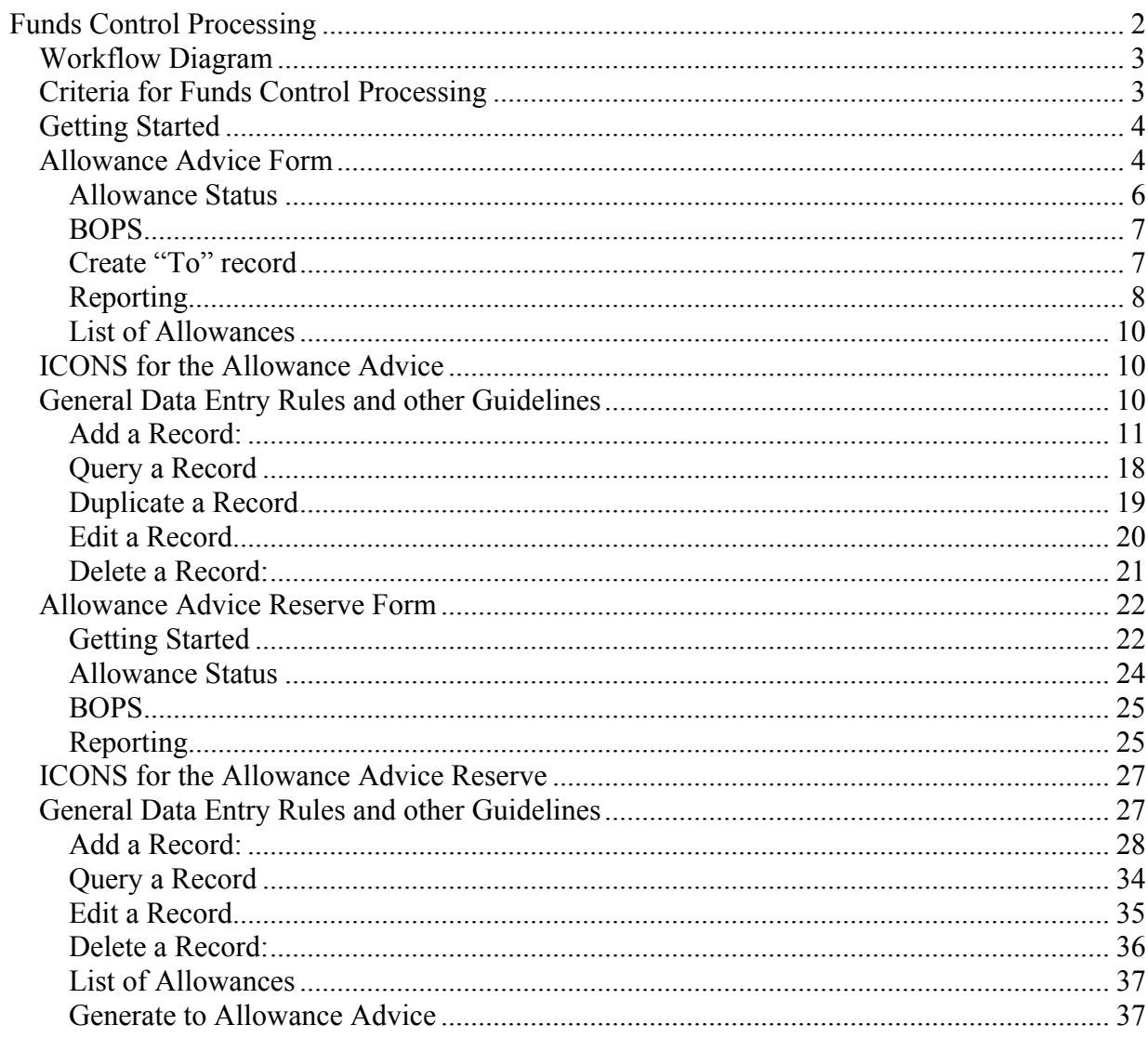

# <span id="page-2-0"></span>**Funds Control Processing**

CBS allotment data is populated into the MARS System during a nightly CBS data download. Allotment Data populates MARS\_ALLOT\_CONTROL and MARS\_ALLOT\_DETAIL tables.

The Allowance Advice module distributes the allotment data from CBS into the appropriate Organization within the MARS system. MARS will process CBS allotment data exactly as it is entered into CBS. If a Line Office needs to manipulate the Allotment data to correspond to their office requirements, parameters can be established to allow the allotment records to be coded to multiple mail or project codes. Based on the results of the criteria, the system adds the Allotment transaction to either the MARS Allowance Advice or the Allowance Advice Reserve. The Funds Control Administrator then has the ability to display the allotment records using these modules to edit or populate additional data fields in either form as needed. The organizations within the Line Office can then enter spending plans based on the MARS Allowance Advice.

The Allowance Advice is also used for funds control for the spending plans entered through the Budget Module, so that they do not exceed the funding levels of the Allowance Advices.

### <span id="page-3-0"></span>*Workflow Diagram*

# **Fund Control Module**

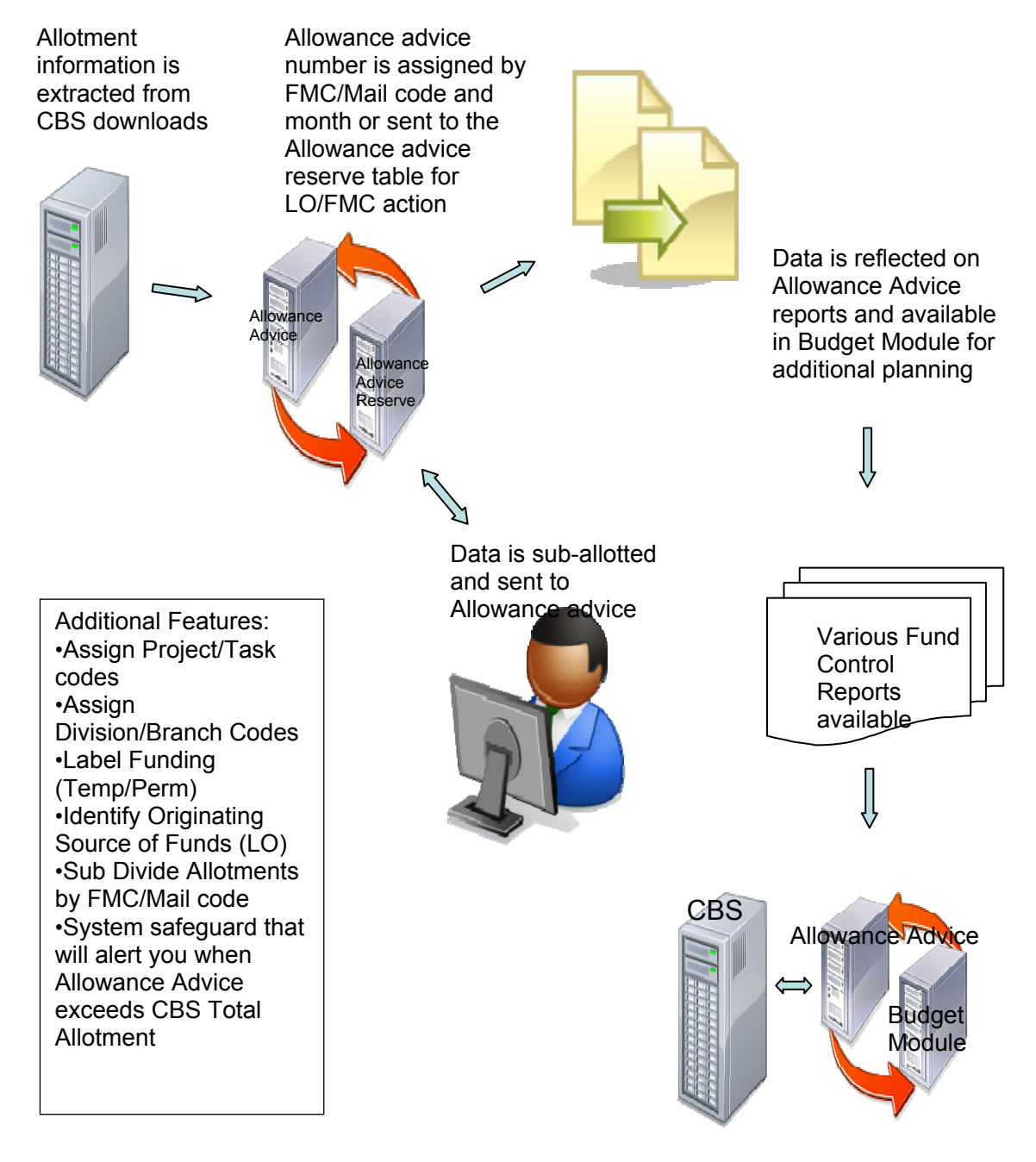

# *Criteria for Funds Control Processing*

All Allotment transactions will automatically download to the Allowance Advice module unless parameters are established to add records to the Reserve module.

<span id="page-4-0"></span>The Funds Control Administrator is then able to make the necessary changes to the Reserve module. Once the record is reconciled, it is ready to be moved to the Allowance Advice module. When the record is moved into the Allowance Advice module, the system automatically assigns an Allowance Advice Number.

## *Getting Started*

The user must have the Funds Control Role assigned to use the Allowance Advice module. To access the *Allowance Advice Input Form*, select *Funds Control Process*, then *Allowance Advice* from the *MARS Menu*.

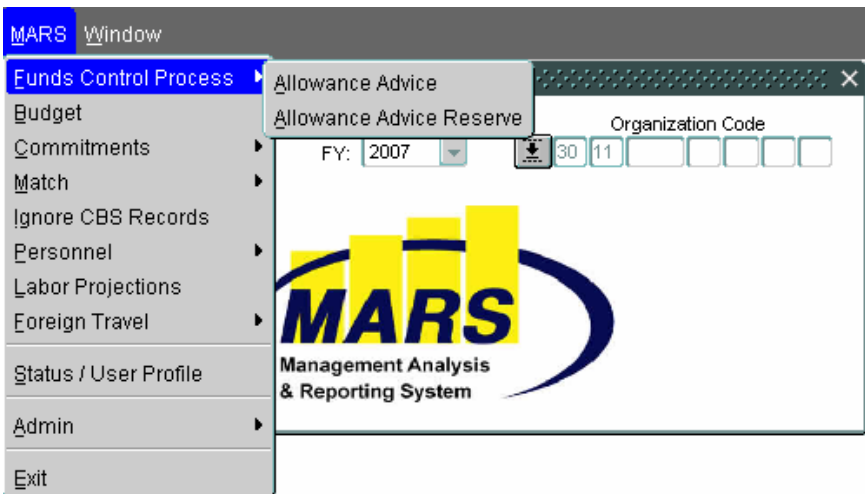

### *Allowance Advice Form*

The Allowance Advice form is used by the Funds Control Administrator to view and update CMARS Allotment records generated from CBS download. The information is entered in this form based on NOAA's allotments. Gray Key fields cannot be modified. These fields are either calculated, defaulted from other data entered, or system generated. The following illustrates the Allowance Advice input form:

<span id="page-5-0"></span>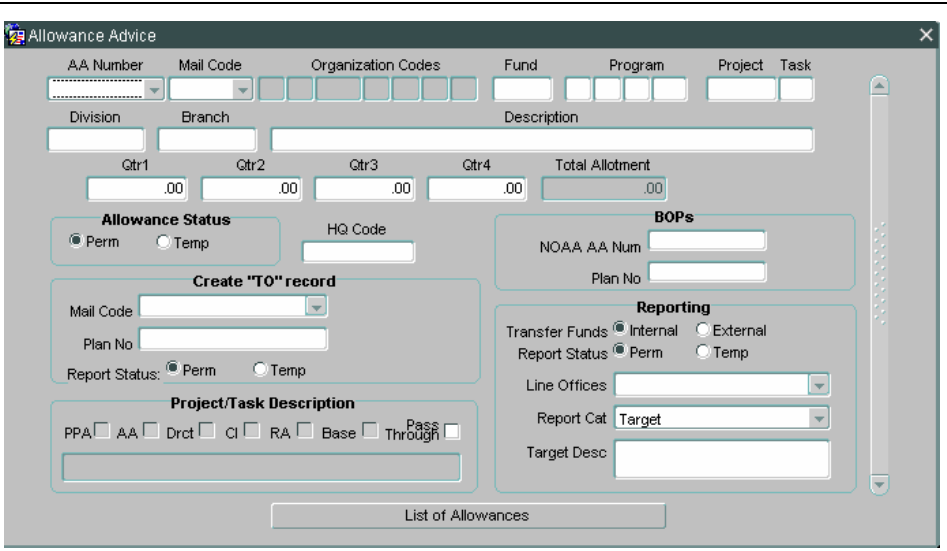

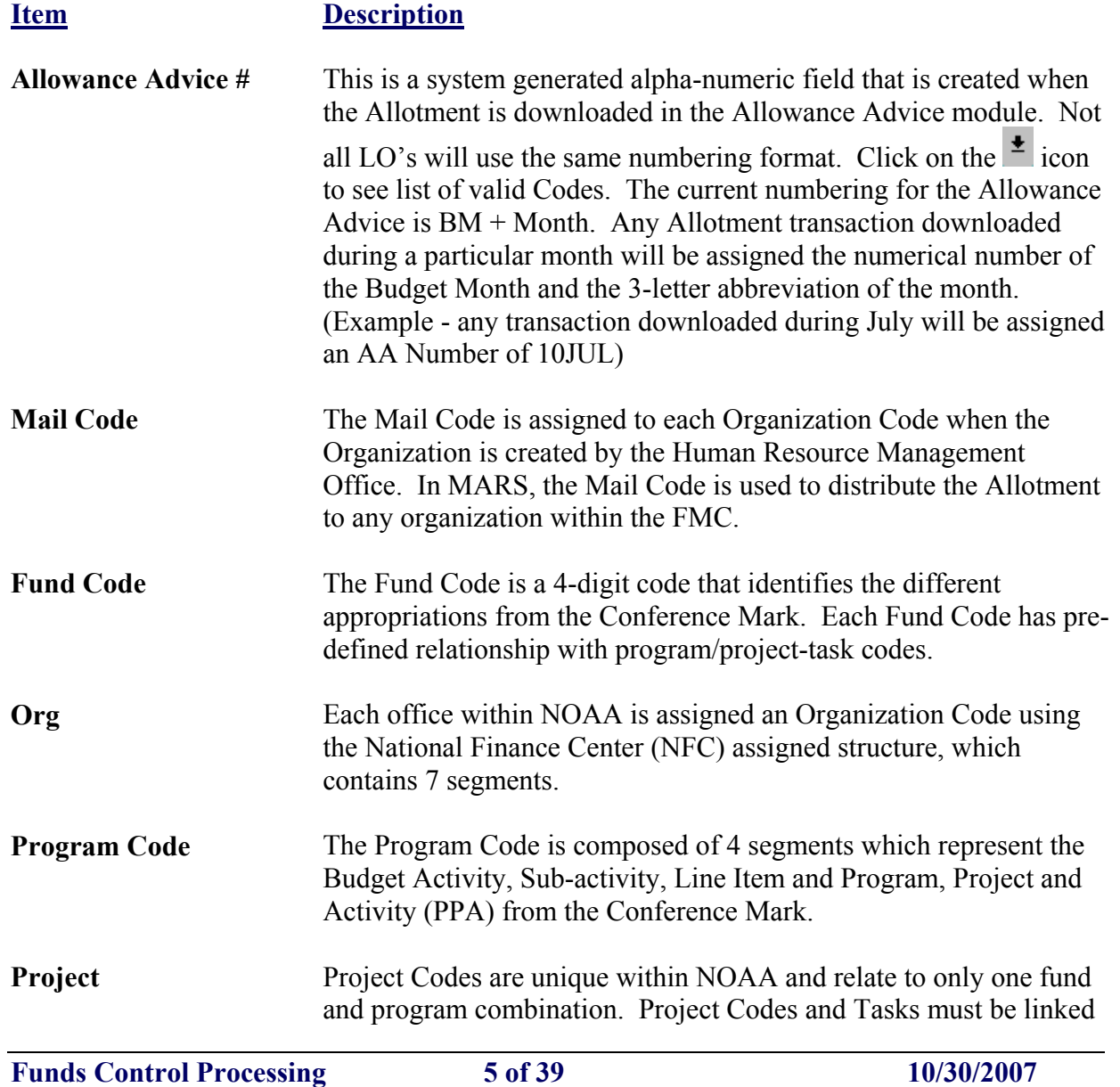

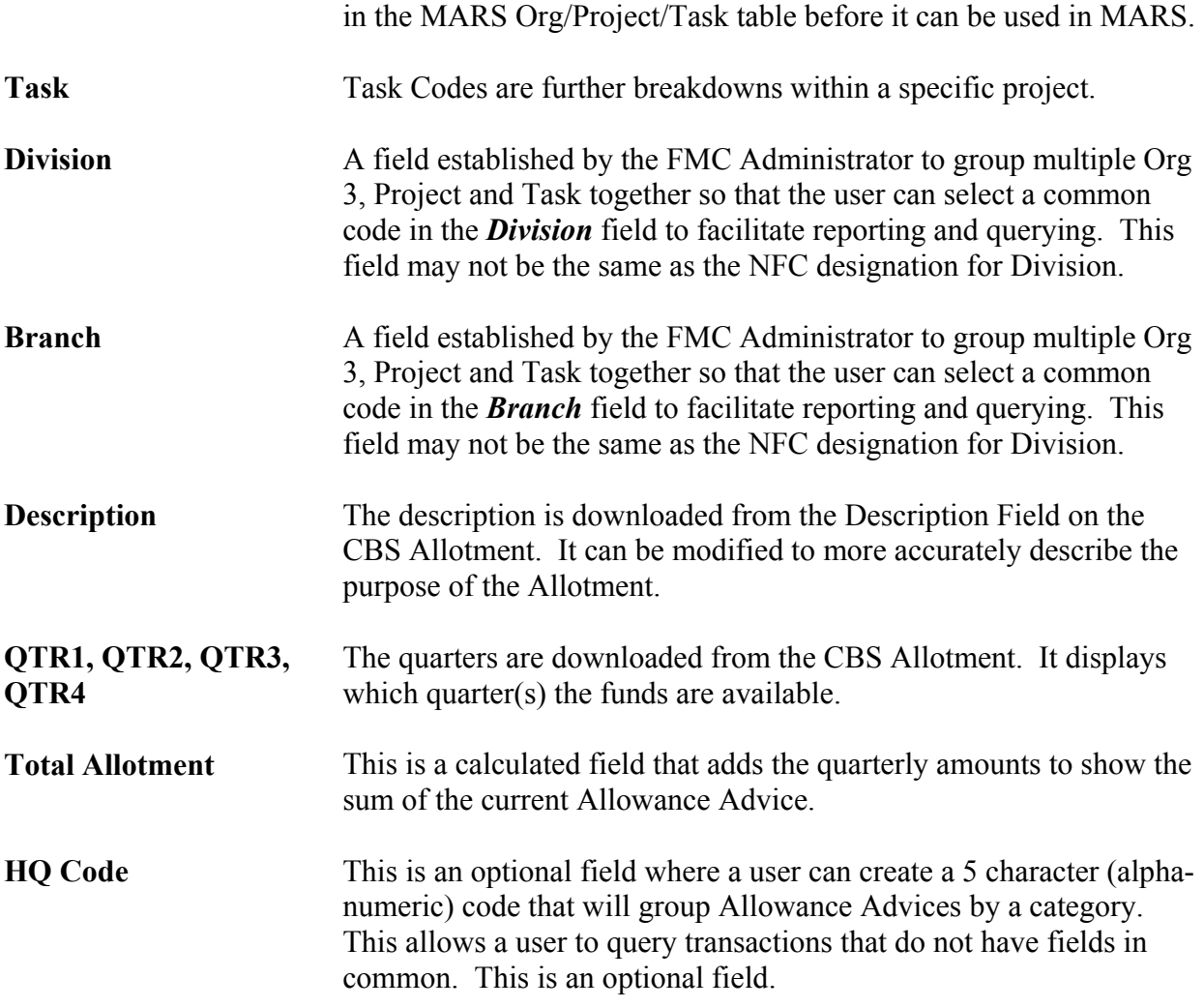

#### **Allowance Status**

This section allows a user to mark the type of funds on the Allowance Advice to assist in determining what funds will be included in next fiscal year's Target.

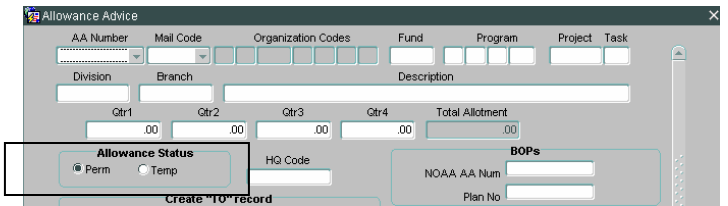

#### **Item Description**

**Perm/Temp Radio Buttons**

Identifies the type of funds within the Line Office/FMC. Permanent funds remain available within the Line Office/FMC until the Appropriation expires. Temporary funds will go back to the original owner after the Fiscal Year ends.

#### <span id="page-7-0"></span>**BOPS**

This section allows a user to add information from the BOPs to tie the Allowance Advice to the BOP Plan No.

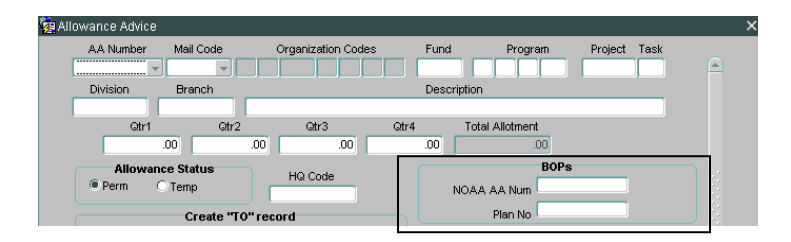

**Item Description**

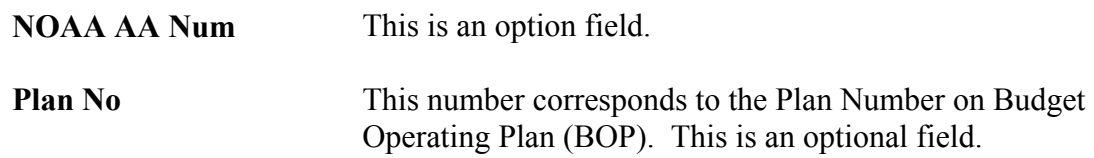

#### Create "To" record

This section is used only on records that have been manually added to the system and not downloaded. For example, an Allowance Advance is needed because funds were transferred between offices within an FMC that did not create a CBS Allotment. This section can only be used when the current Allowance Advice is (-) negative. When the Mail Code is entered on the  $(-)$  negative Allowance Advice record and is saved, the system will create a  $(+)$  positive Allowance Advice that corresponds to the current record.

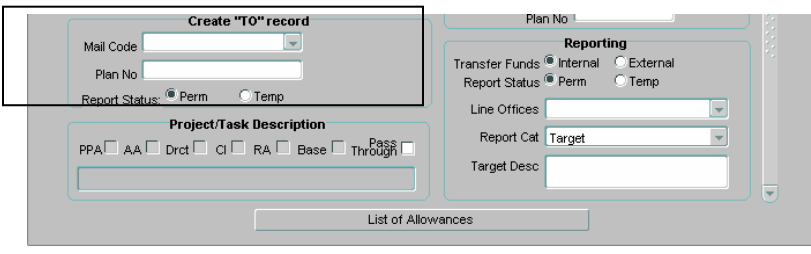

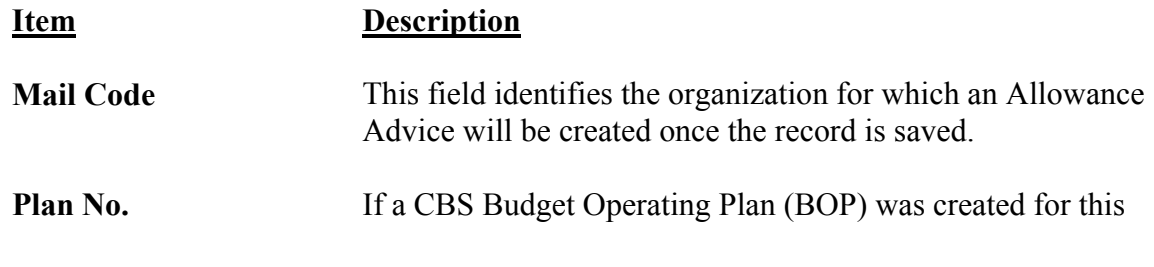

transfer, the BOP Plan No. of the transferring organization can be entered. This is an optional field.

<span id="page-8-0"></span>This radio button identifies the type of funds within the Line created, once the record is saved. Permanent funds remain available within the Line Office/FMC until the Appropriation **Perm/Temp Radio Buttons** Office/FMC on the new Allowance Advice that will be expires. Temporary funds will go back to the original owner after the Fiscal Year ends.

#### **Reporting**

This section allows a user to mark the Allowance Advice by different categories for Reporting purposes.

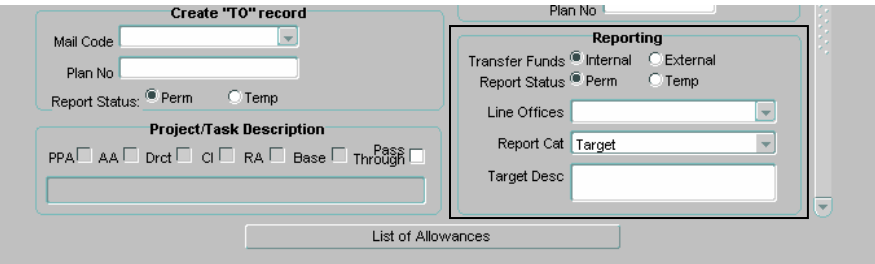

#### **Item Description**

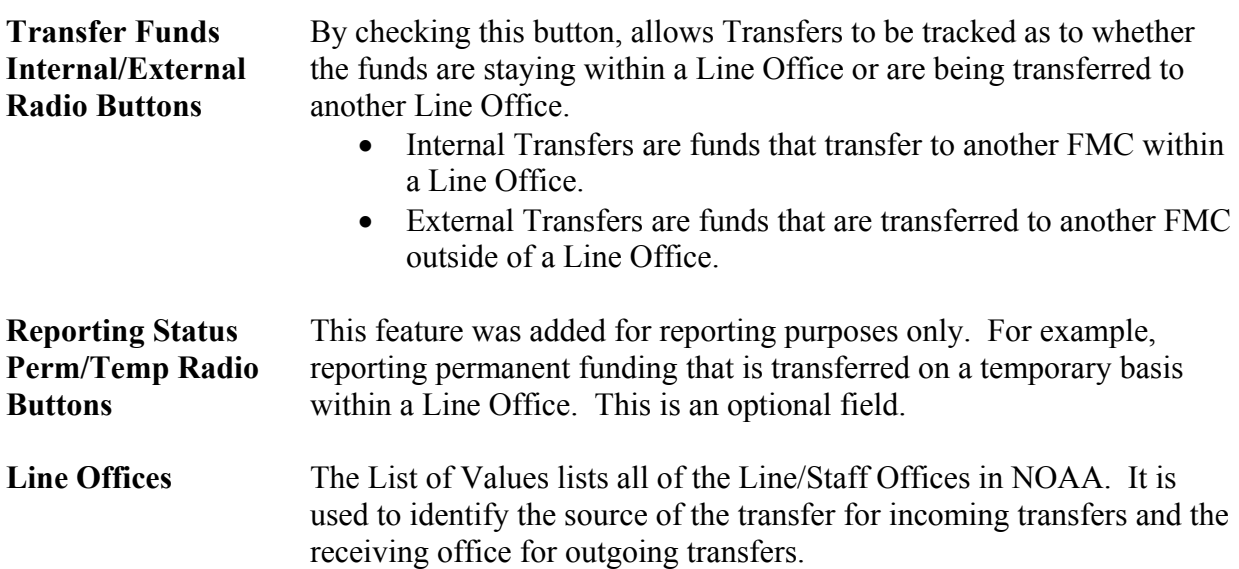

**Report Cat** This is a list of budget actions that further define the purpose of the Allowance Advice. The current list is as follows:

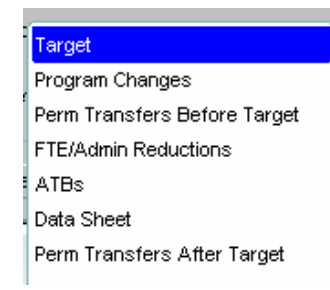

#### **Project/Task Descriptions**

These descriptions display on the Allowance Advice based on how the project code has been classified on the Admin/Project Code Setup/CBS Project Task support table. The current descriptions are as follows:

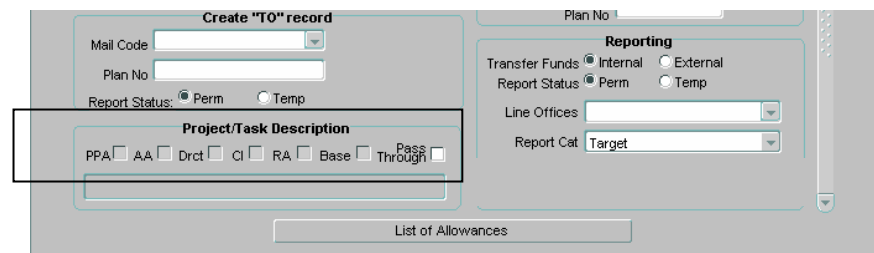

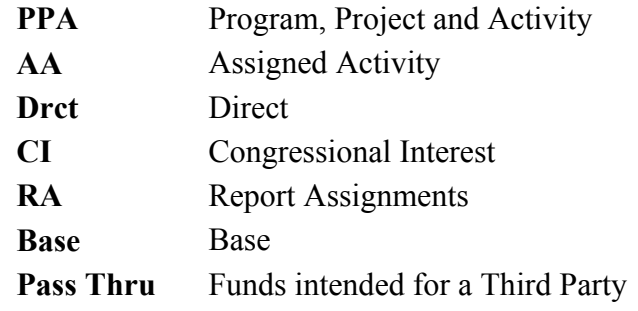

#### <span id="page-10-0"></span>**List of Allowances**

This option will allow a user to query records that will display a list in the *List of Allowance Advices Form*. A user can easily scroll through the list to view current Allowance Advices. No additions, corrections, or deletions can be made in this screen. This is strictly a query screen. Click the *Enter Query* button and enter a query selection. Then press the Execute Query Icon. When a user double clicks on a row, the system will display the selected Allowance Advice record.

| List of Allowances |                                    |    |             |                            |     |        |    |              |                 |              |                 |                |    |            |              |                                   |                                    |  |
|--------------------|------------------------------------|----|-------------|----------------------------|-----|--------|----|--------------|-----------------|--------------|-----------------|----------------|----|------------|--------------|-----------------------------------|------------------------------------|--|
|                    |                                    |    |             |                            |     |        |    |              |                 |              |                 |                |    |            |              |                                   |                                    |  |
|                    |                                    |    |             | List of Allowance Advice's |     | - 1999 |    |              |                 |              |                 |                |    |            |              |                                   |                                    |  |
|                    | AA#Mail Code<br>Organization Codes |    |             |                            |     |        |    | Fund Project | Task<br>Program |              |                 |                |    | Allocation | Description  |                                   |                                    |  |
| 01 Od SER          |                                    | 30 | 30          | linnnn                     |     |        |    |              | 35              | E8LEF57      | looo            |                | 21 | 45   11    |              |                                   | 39,196.00 FY 2007 CONTINUING REI A |  |
| 01OC SER           |                                    | 30 | 30          | 0000                       | lo  | lo     | lo | lo           | las             | E8LHH06      | 000             | 2              | 24 | 4          |              |                                   | 374,641.00 FY 2007 CONTINUING RE   |  |
| 01OC SER           |                                    | 30 | 30          | 0000                       | lo  | lo     | lo | lo           | 85              | E8LEA37      | 000             | 2              | 25 | 29         | l4           |                                   | 5,000.00 FY 2007 CONTINUING RE     |  |
| 01OC SER           |                                    | 30 | 30          | 0000                       | lo  | lо     | lo | lo           | 85              | E8LFA29      | 000             | 2              | 25 | 29         | 7            |                                   | 221.307.00 FY 2007 CONTINUING RE   |  |
| 02NC SER           |                                    | 30 | 30          | 0000                       | ln. | 'n     | 'n | In.          | 17              | 2RLPMSW P00  |                 | l2             | 20 |            | In.          | 79.393.00                         | TVVA-07-30-30#6                    |  |
| 02NC SER           |                                    | 30 | 30          | 0000                       | ln. | o      | In | 'n           | 7               | 2RLPMGW P00  |                 | I2             | 20 |            | o            |                                   | 158,786.00 TVVA-07-30-30#7         |  |
| 02NC SER           |                                    | 30 | 30          | 0000                       | l٥  | lo     | lo | o            | 17              | 2RLPMJVV P00 |                 | $\overline{2}$ | 20 |            | n            |                                   | 79.393.00 TVVA-07-30-30#5          |  |
| 02NC SER           |                                    | 30 | 30          | 0000                       | ln. | lo.    | I٥ | I٥           | 17              | 2RLHHFD      | P <sub>00</sub> | l2             | 24 |            | o            |                                   | -6,055.27 NOAA FY 2007 REMBUR      |  |
| 02NC SER           |                                    | 30 | 30          | 0000                       | lo  | o      | lo | o            | 17              | 2RLHHLA      | P <sub>00</sub> | 2              | 24 |            | o            |                                   | -3,553.56 NOAA FY 2007 REIMBUR     |  |
| 03DE SER           |                                    | 30 | 30          | 0000                       | lo  | 'n     | 'n | In           | l6              | 2BLPMNV P00  |                 | I2             | 20 | l1         | 'n           |                                   | 158,786.00 COLLECTION 12-15-06/N   |  |
|                    |                                    |    | Enter Query |                            |     |        |    |              |                 | Close        |                 |                |    |            | <b>Total</b> | 3,607,876.86<br>G<br>$\mathbf{F}$ |                                    |  |
|                    |                                    |    |             |                            |     |        |    |              |                 |              |                 |                |    |            |              |                                   |                                    |  |

*ICONS for the Allowance Advice* 

The Icons are located at the top of the Form and provide specific commands, tools or functionality that is available to the user.

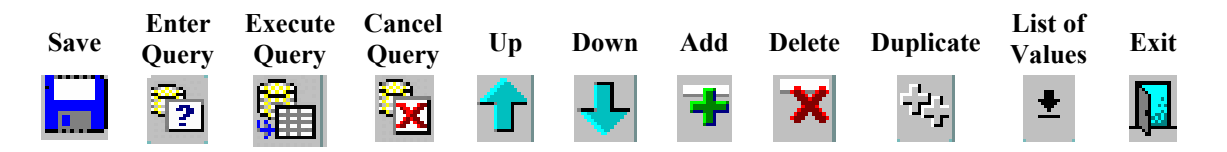

#### *General Data Entry Rules and other Guidelines*

Since CBS allotment data is populated into the *Allowance Advice* module, the Fund Control Administrator will edit an Allowance Advice record, when necessary. However, there may be some instances when an Allowance Advance will need to be created when funds have been transferred between offices within an FMC that does not create a CBS Allotment.

#### <span id="page-11-0"></span>**Add a Record:**

Users perform the following steps to add a record in the *Allowance Advice Form*:

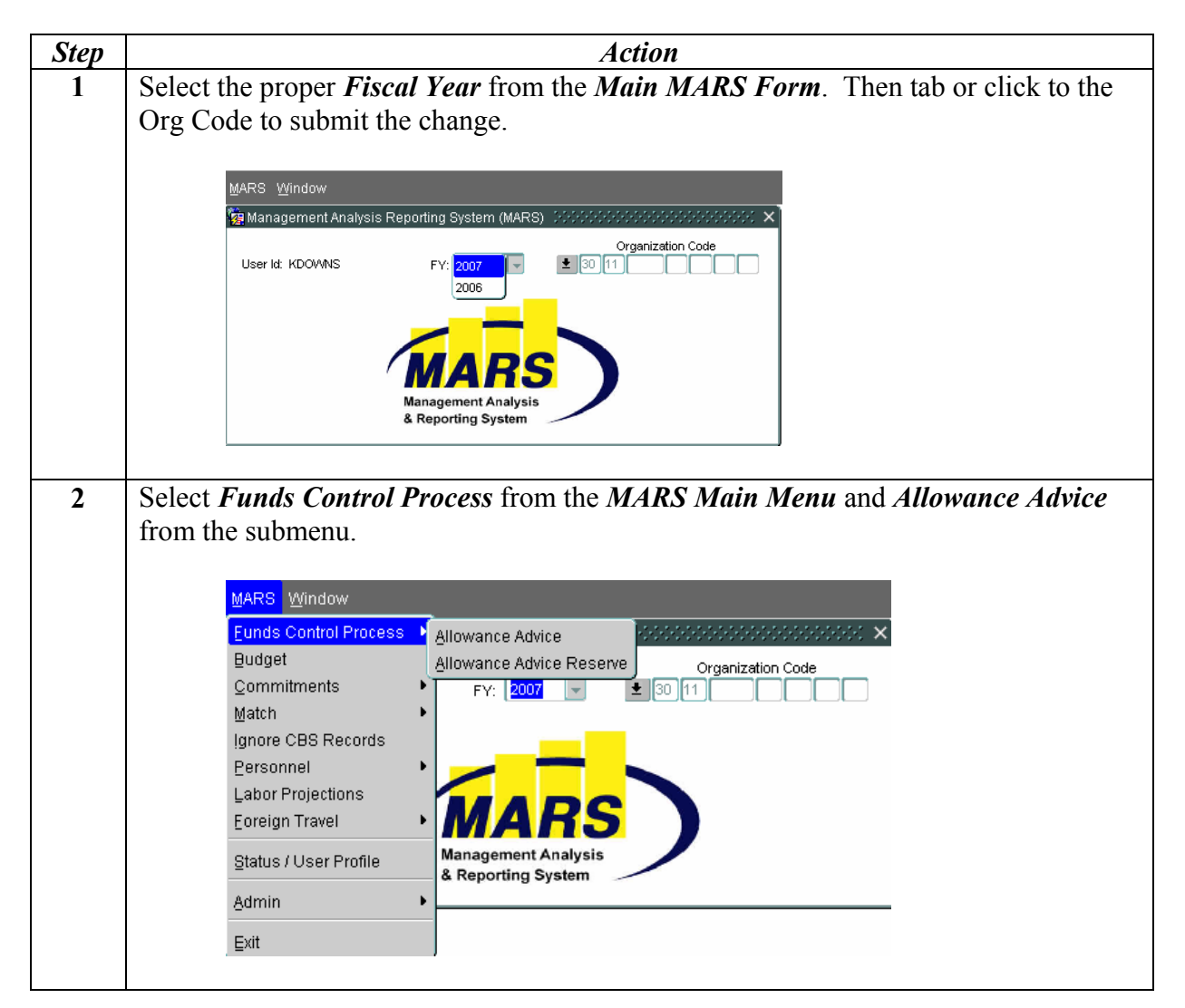

**3** After selecting the *Allowance Advice* option from the menu, the screen will open to a blank screen. It is in the insert mode and ready for data to be entered.

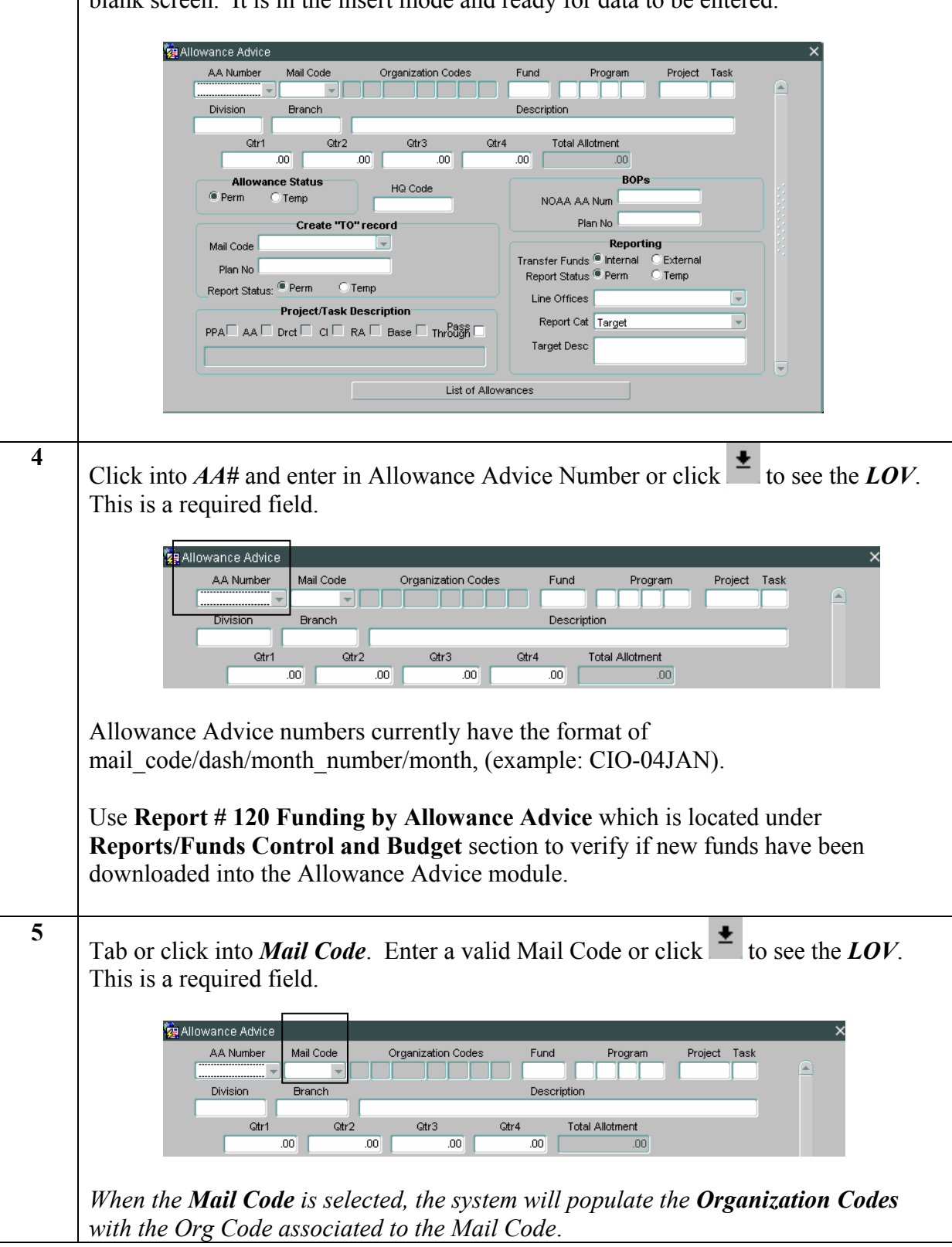

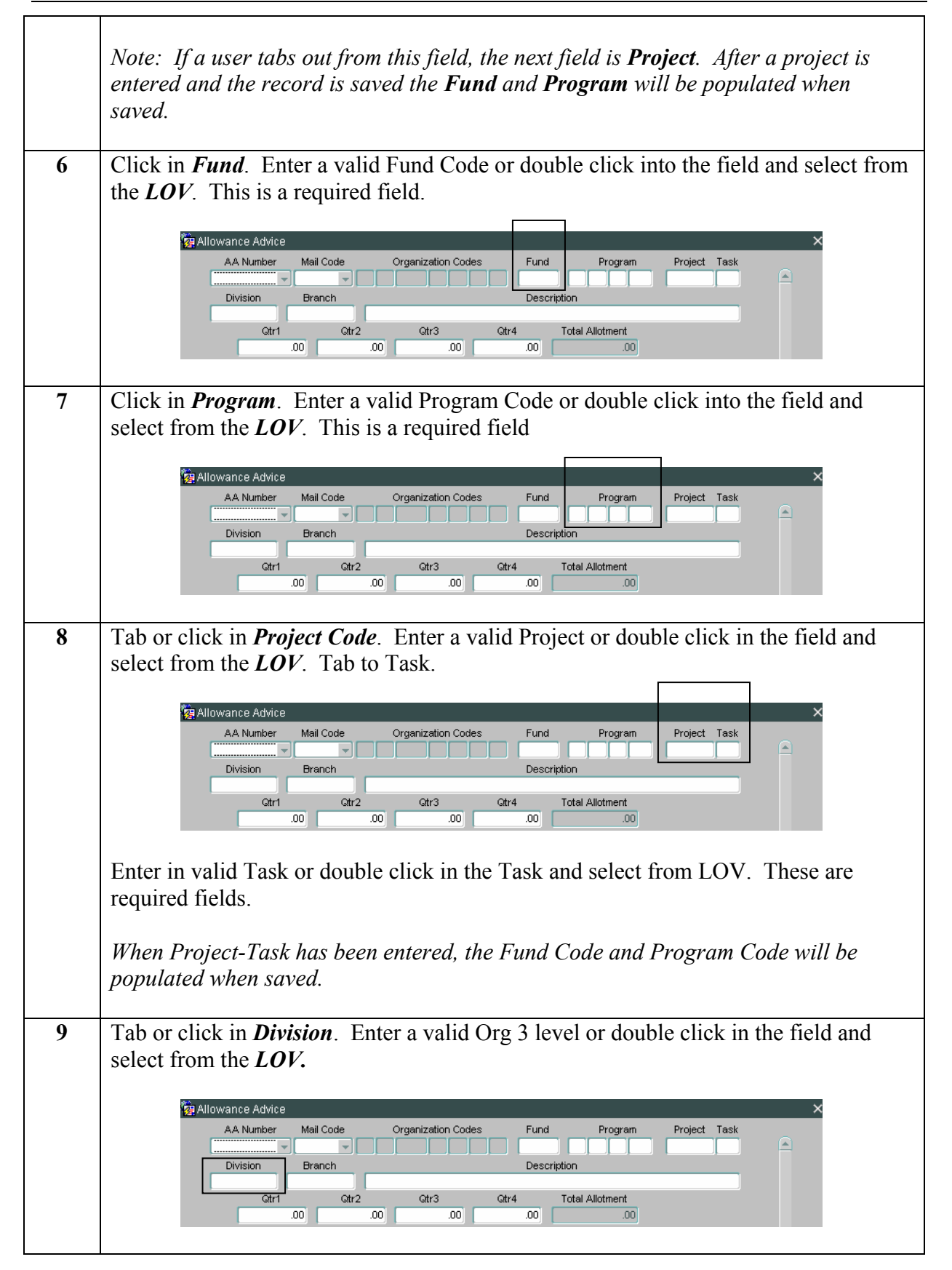

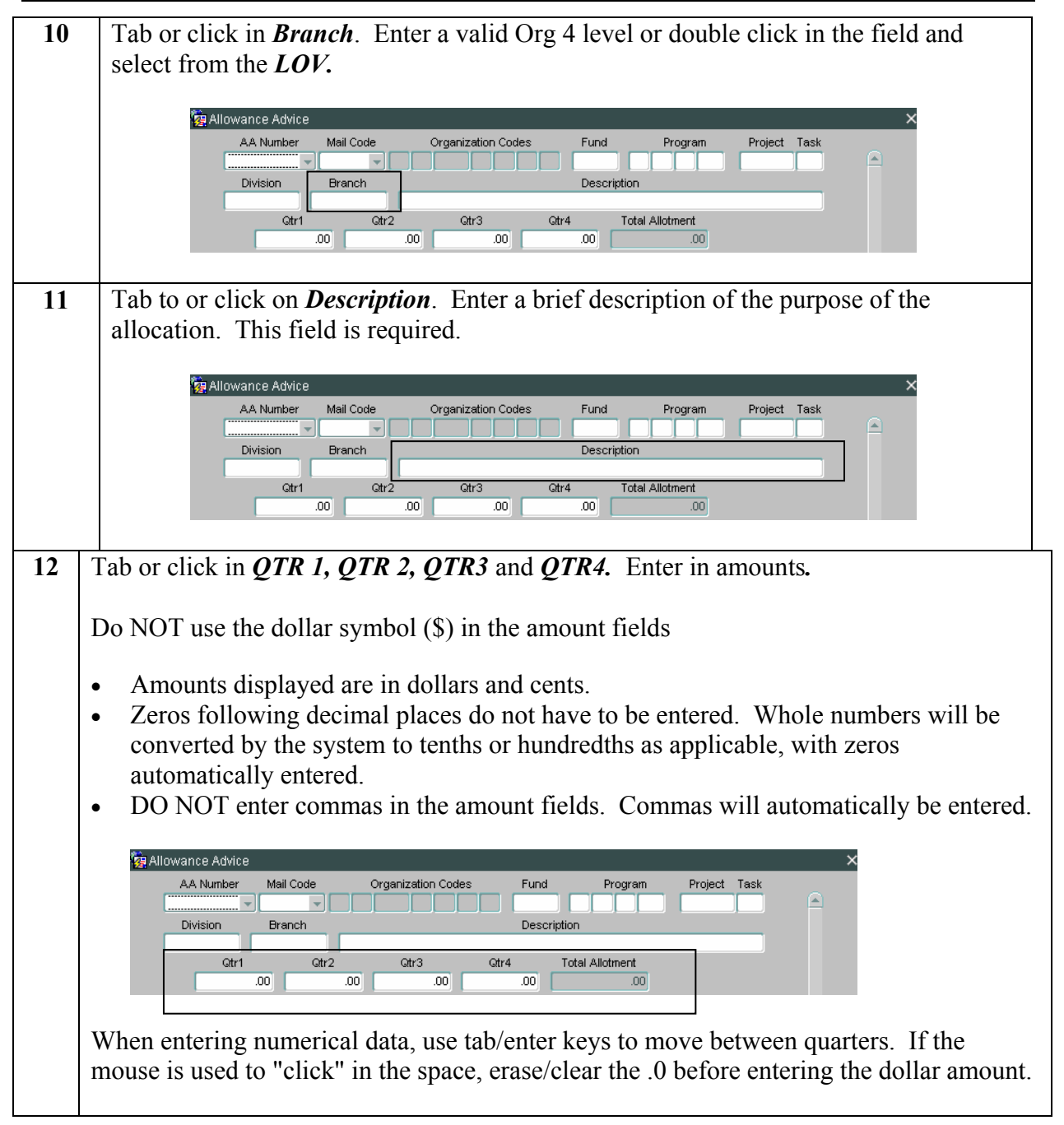

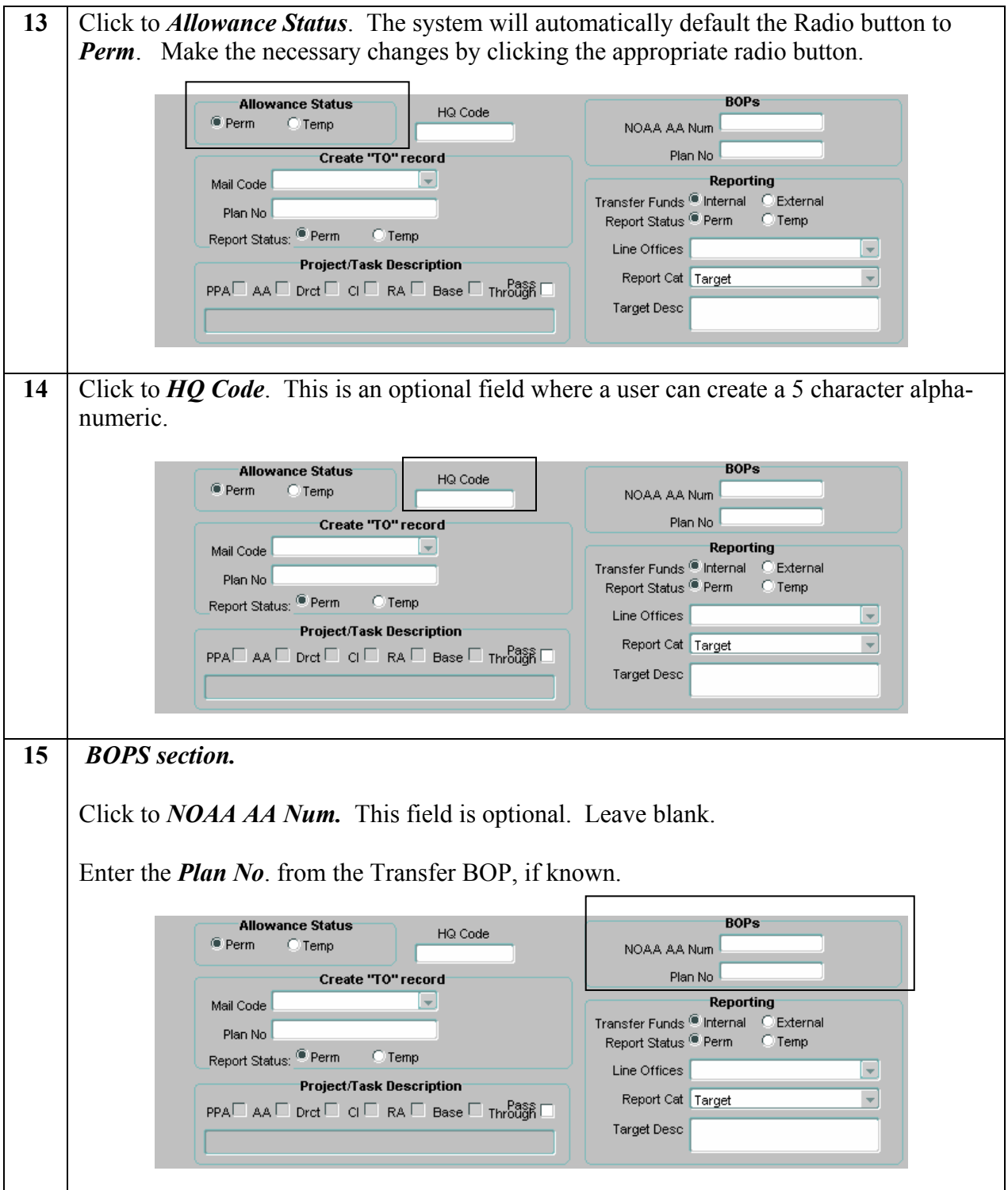

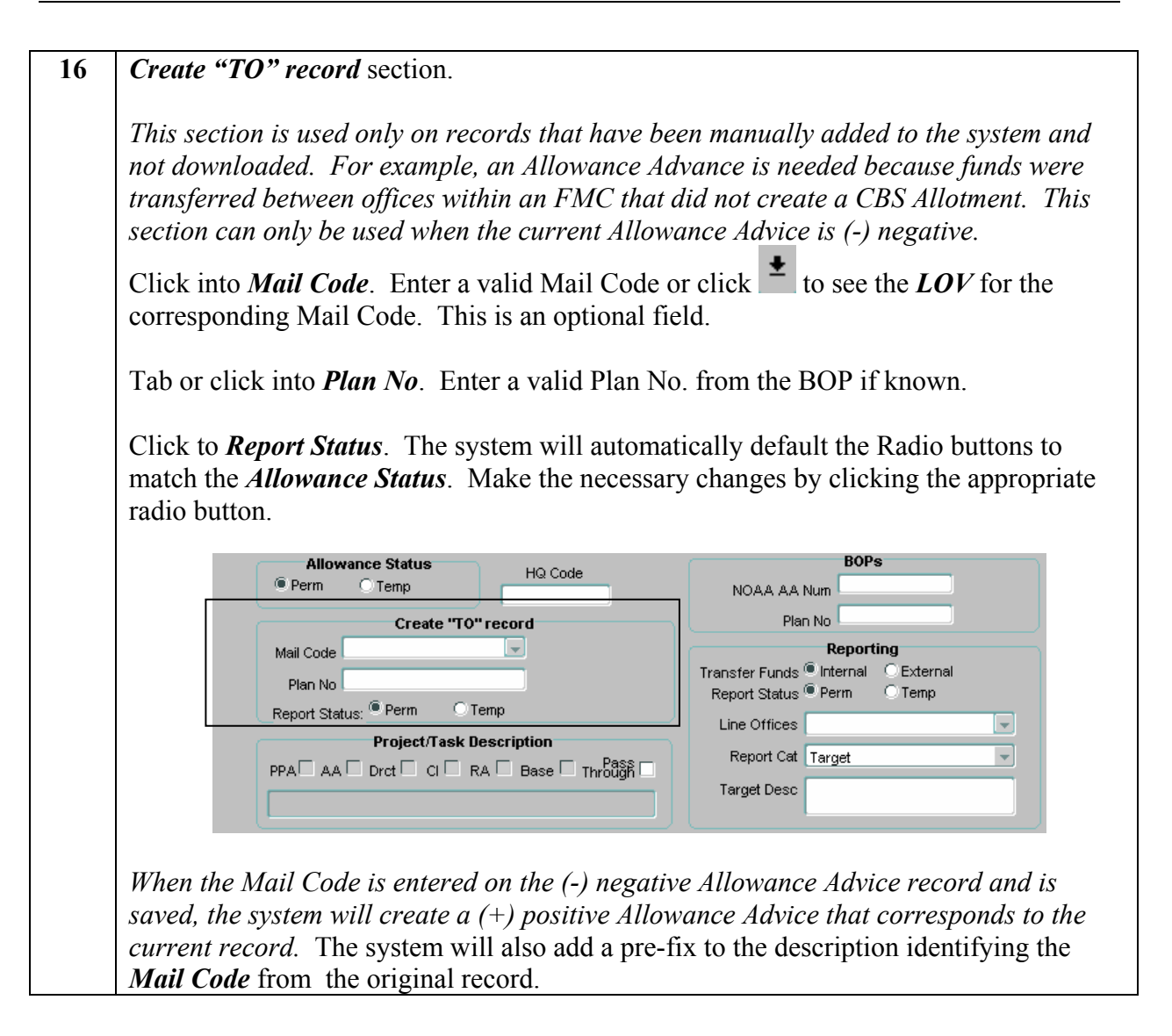

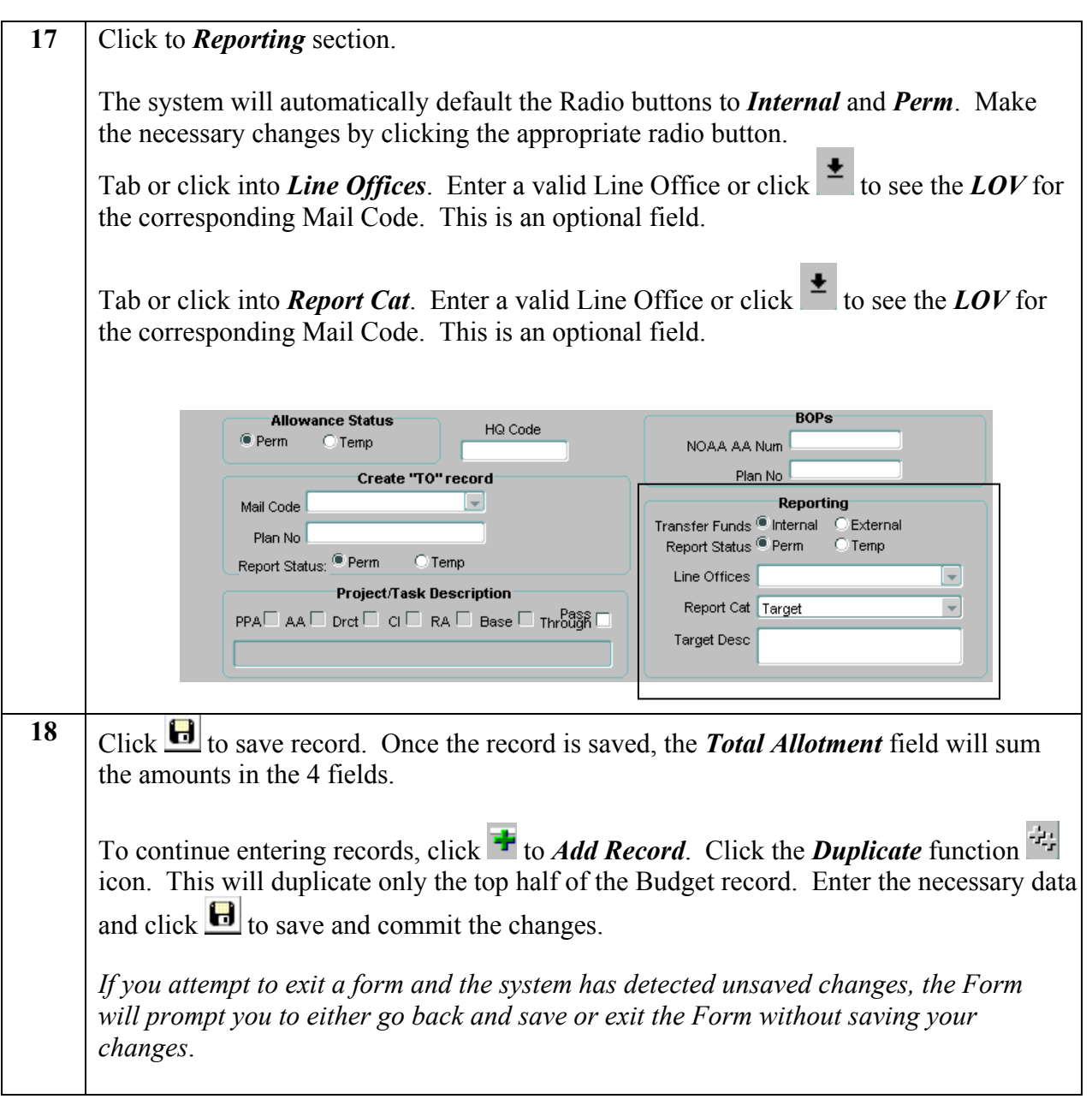

#### <span id="page-18-0"></span>**Query a Record**

A user performs the following steps to query a record in the *Allowance Advice Form*:

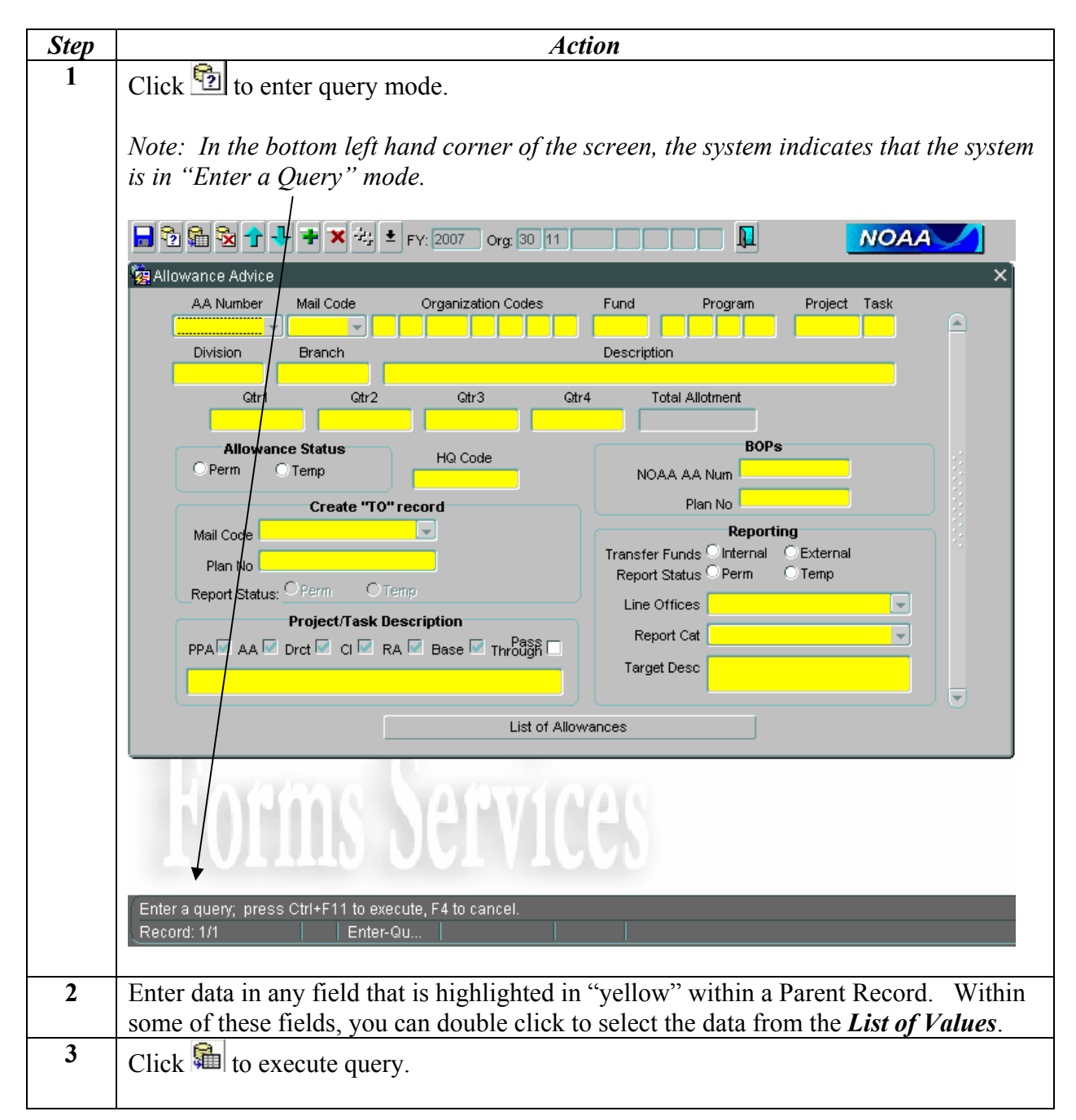

<span id="page-19-0"></span>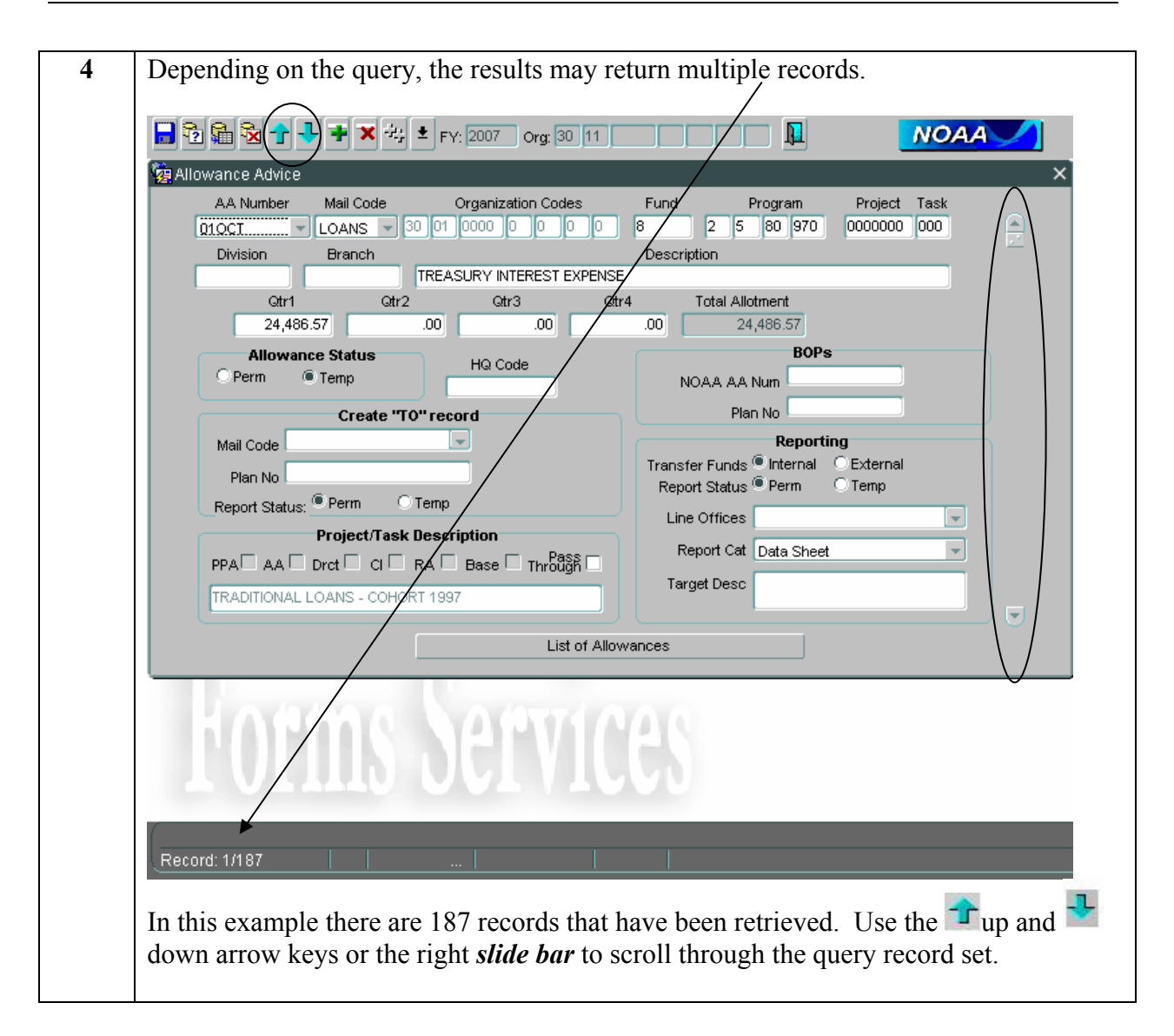

#### **Duplicate a Record**

Users perform the following steps to duplicate a record in the *Allowance Advice Form*:

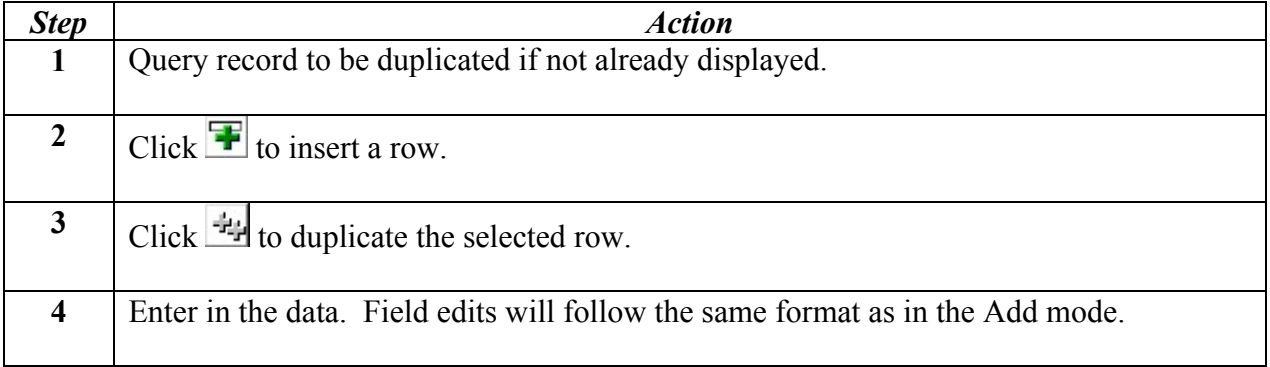

<span id="page-20-0"></span> $\overline{\textbf{5}}$   $\overline{\textbf{C}}$  click  $\overline{\textbf{G}}$  to save and commit the changes.

*If you attempt to exit a form and the system has detected unsaved changes, the Form will prompt you to either go back and save or exit the Form without saving your changes*.

#### **Edit a Record**

Since records are populated into the *Allowance Advice,* most of the action taken in this module will be editing a record.

Users perform the following steps to edit an allocation in the Allowance Advice Form:

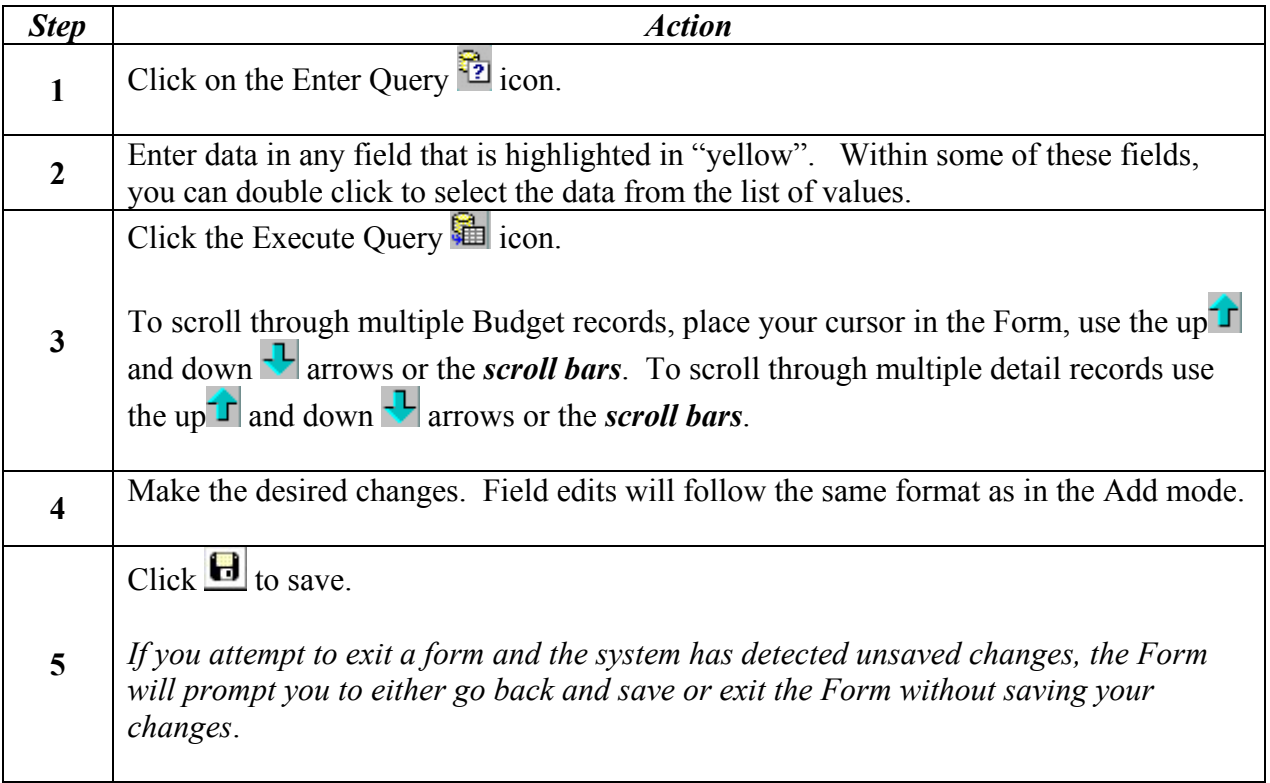

#### <span id="page-21-0"></span>**Delete a Record:**

Since records are populated into the *Allowance Advice*, in most instances Allowance Advice records should not be deleted.

Users perform the following steps to edit an allocation in the *Allowance Advice Form*:

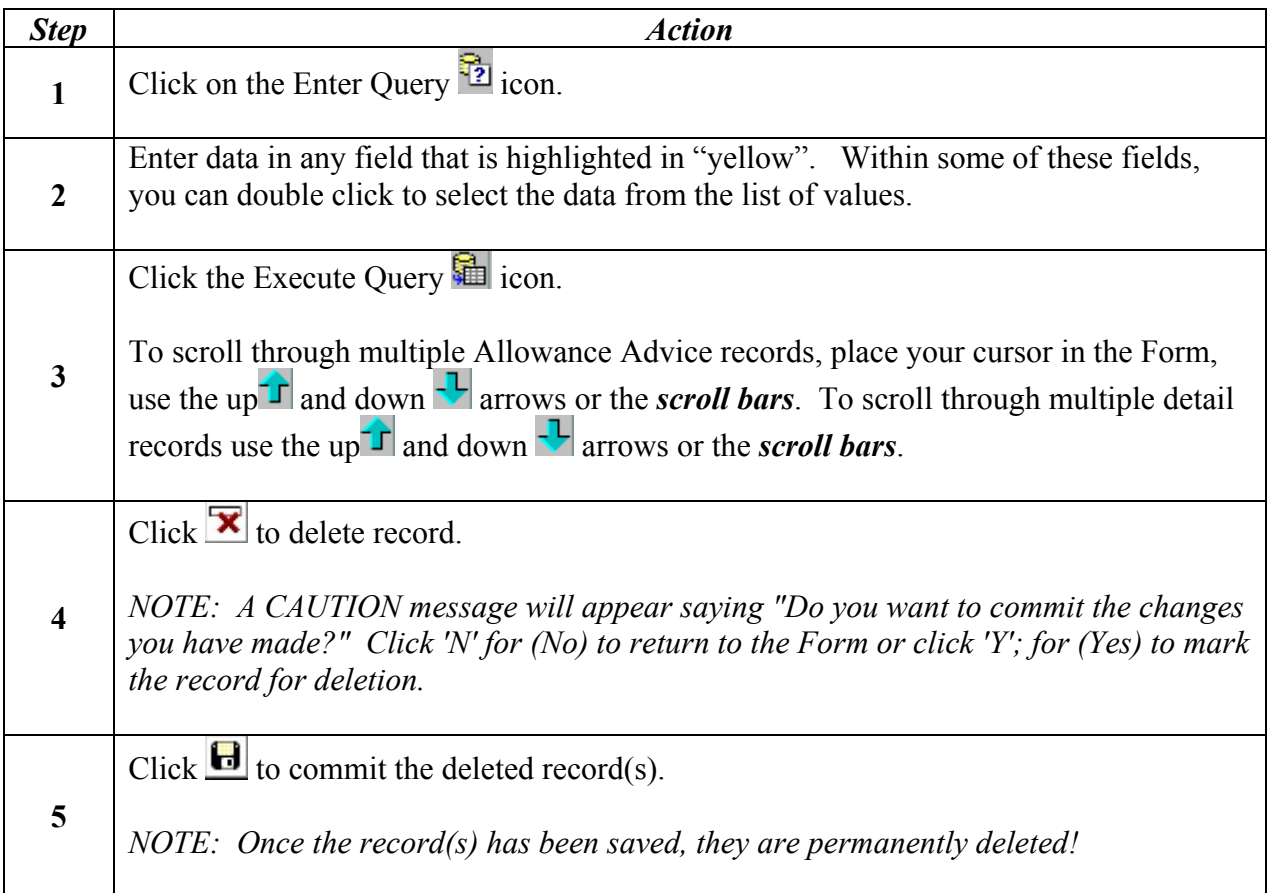

#### <span id="page-22-0"></span>*Allowance Advice Reserve Form*

The *Allowance Advice Reserve Form* is used by the Funds Control Administrator to redistribute CBS Allotments between multiple mail codes sharing the same FMC and Allotment.

#### **Getting Started**

The user must have the Funds Control Role assigned to use the *Allowance Advice Reserve* module. To access the Allowance Advice Reserve, select Funds Control Process, then *Allowance Advice Reserve* from the *MARS Menu*.

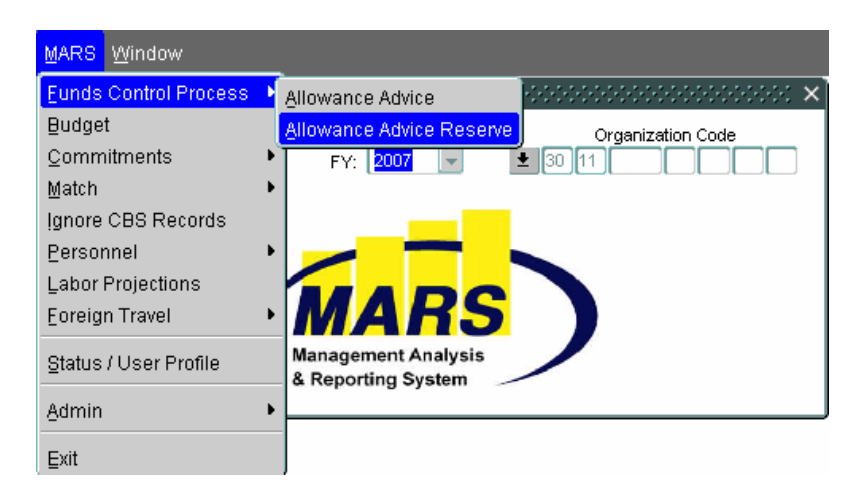

The following illustrates the *Allowance Advice Reserve Input Form*:

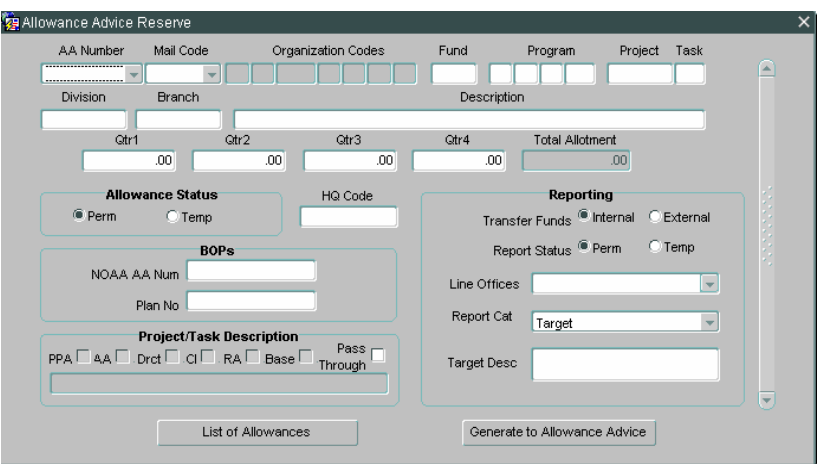

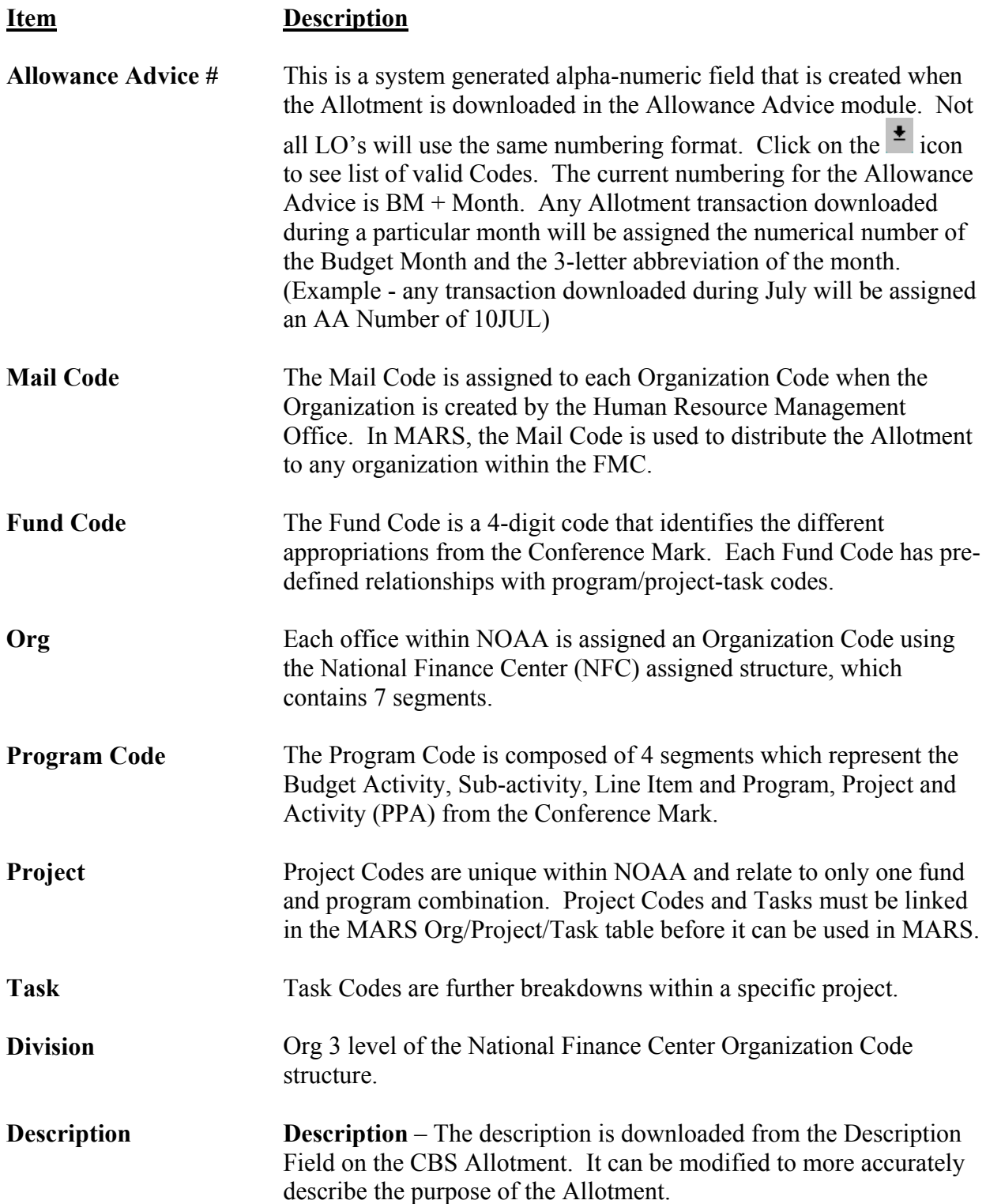

<span id="page-24-0"></span>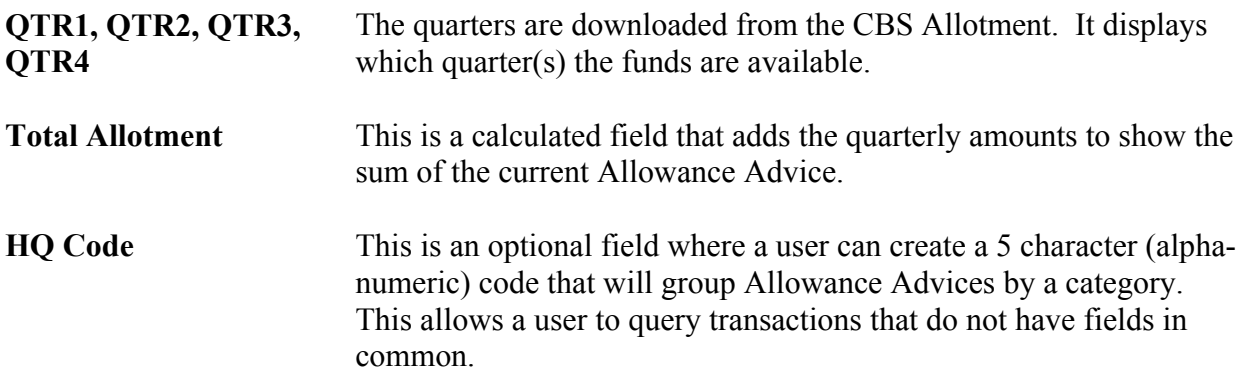

#### **Allowance Status**

This section allows a user to mark the type of funds on the *Allowance Advice* to assist in determining what funds will be included in next fiscal year's Target.

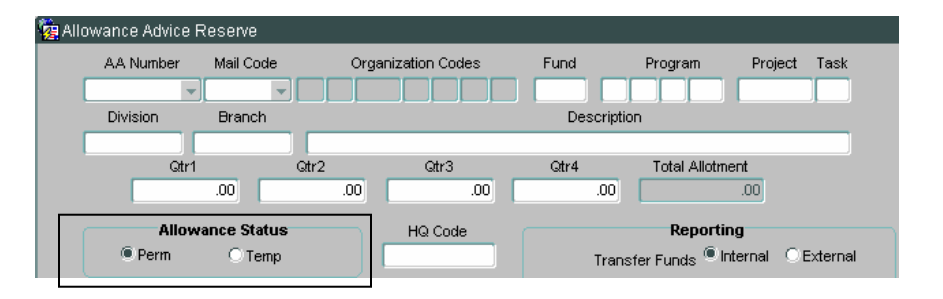

#### **Item Description**

**Perm/Temp Radio Buttons** Identifies the type of funds within the Line Office/FMC. Permanent funds remain available within the Line Office/FMC until the Appropriation expires. Temporary funds will go back to the original owner after the Fiscal Year ends.

#### <span id="page-25-0"></span>**BOPS**

This section allows a user to add information from the BOPS to tie the Allowance Advice to the BOP Plan No.

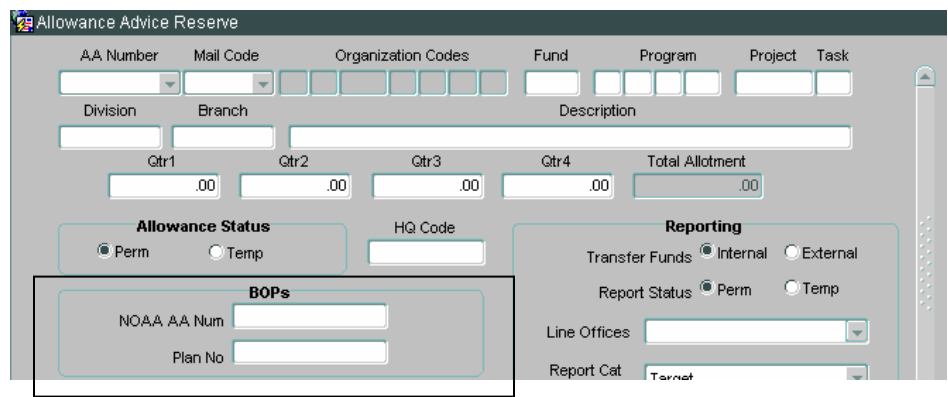

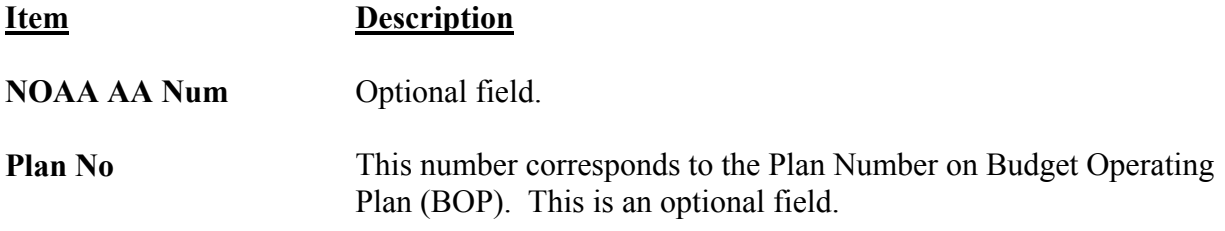

#### **Reporting**

This section allows a user to mark the *Allowance Advice* by different categories for Reporting purposes.

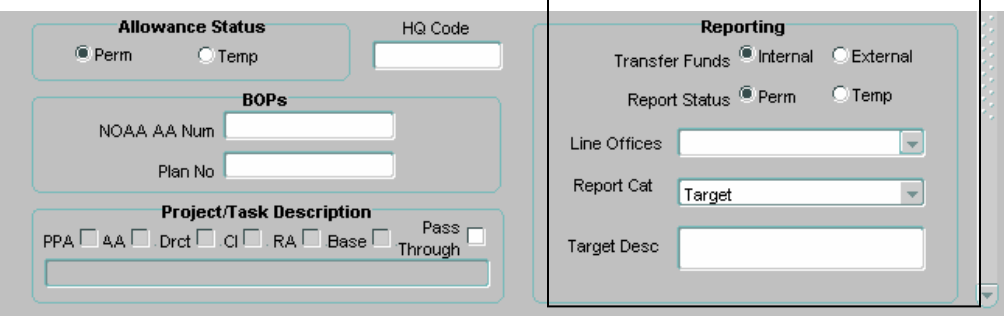

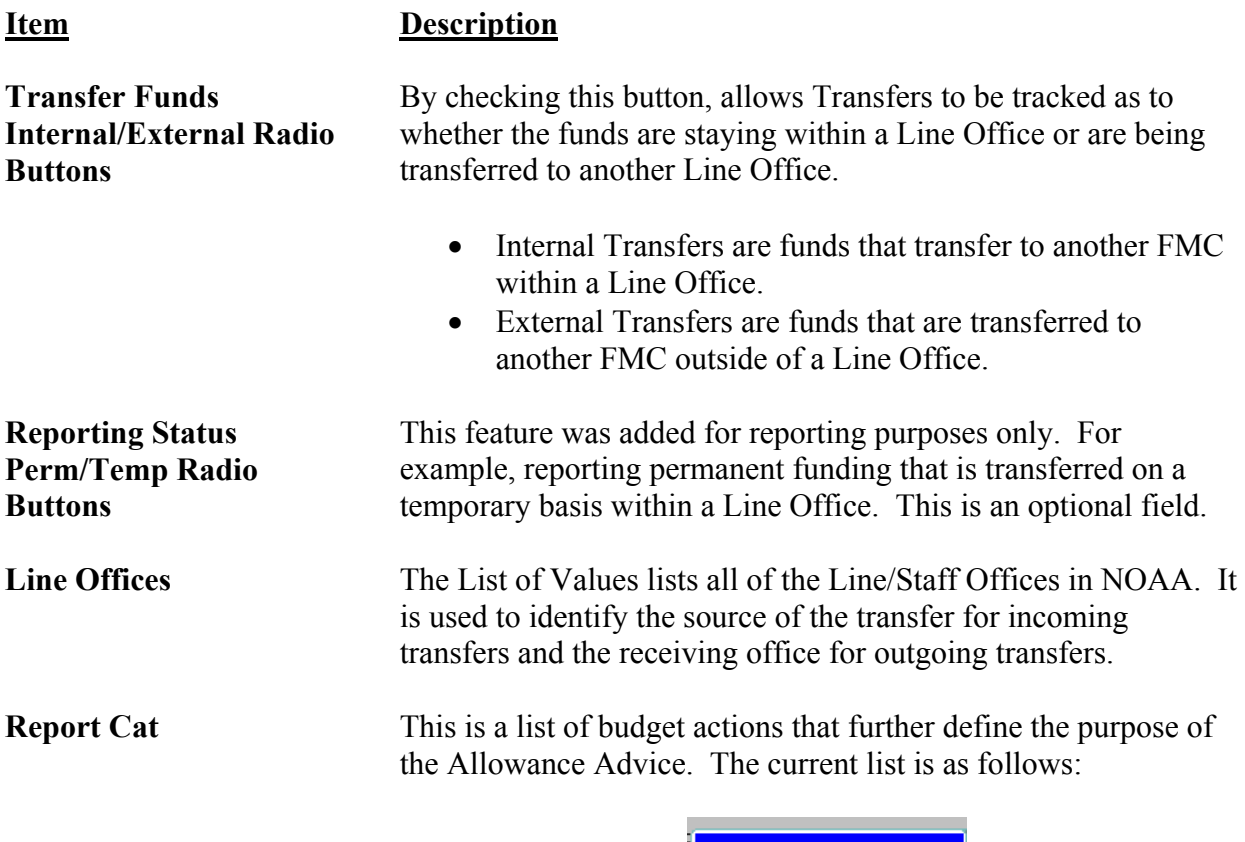

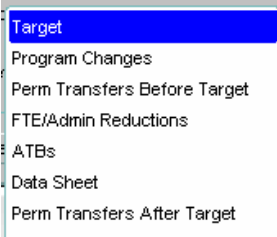

<span id="page-27-0"></span>**Project/Task Descriptions**  These descriptions display on the Allowance Advice based on the how the project code has been classified on the Admin/Project Code Setup/CBS Project Task support table. The current descriptions are as follows:

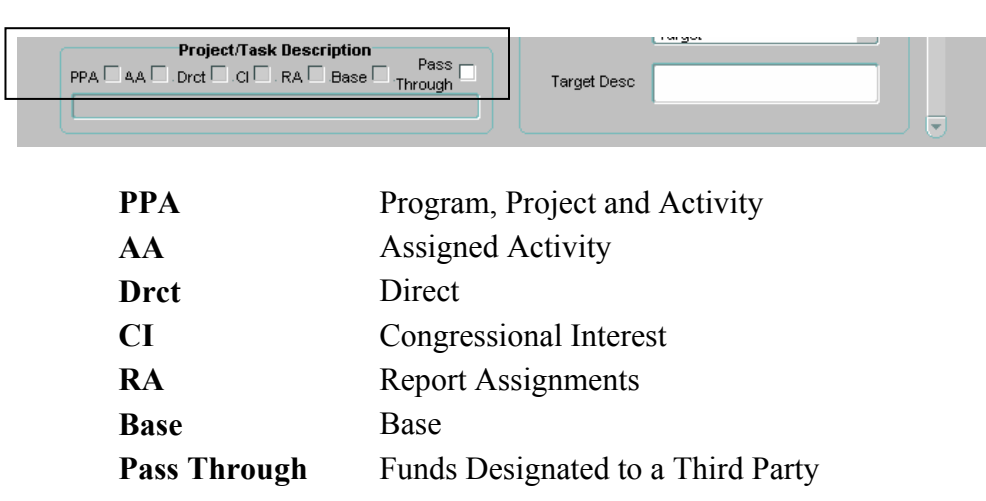

#### *ICONS for the Allowance Advice Reserve*

The Icons are located at the top of the Form and provide specific commands, tools or functionality that is available to the user.

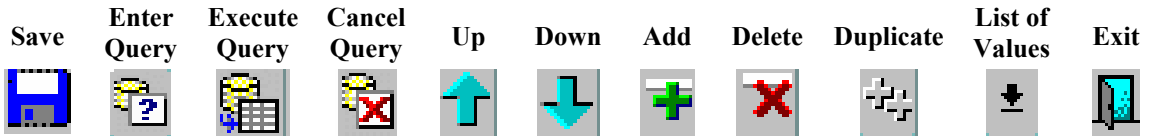

#### *General Data Entry Rules and other Guidelines*

Since CBS allotment data is populated into the *Allowance Advice Reserve* based on criteria that has been matched for the Line Office setup, the Fund Control Administrator will usually be editing a Reserve record. However, there may be some instances when an Allowance Advance will need to be created.

#### <span id="page-28-0"></span>**Add a Record:**

Users perform the following steps to add a record in the *Allowance Advice Form*:

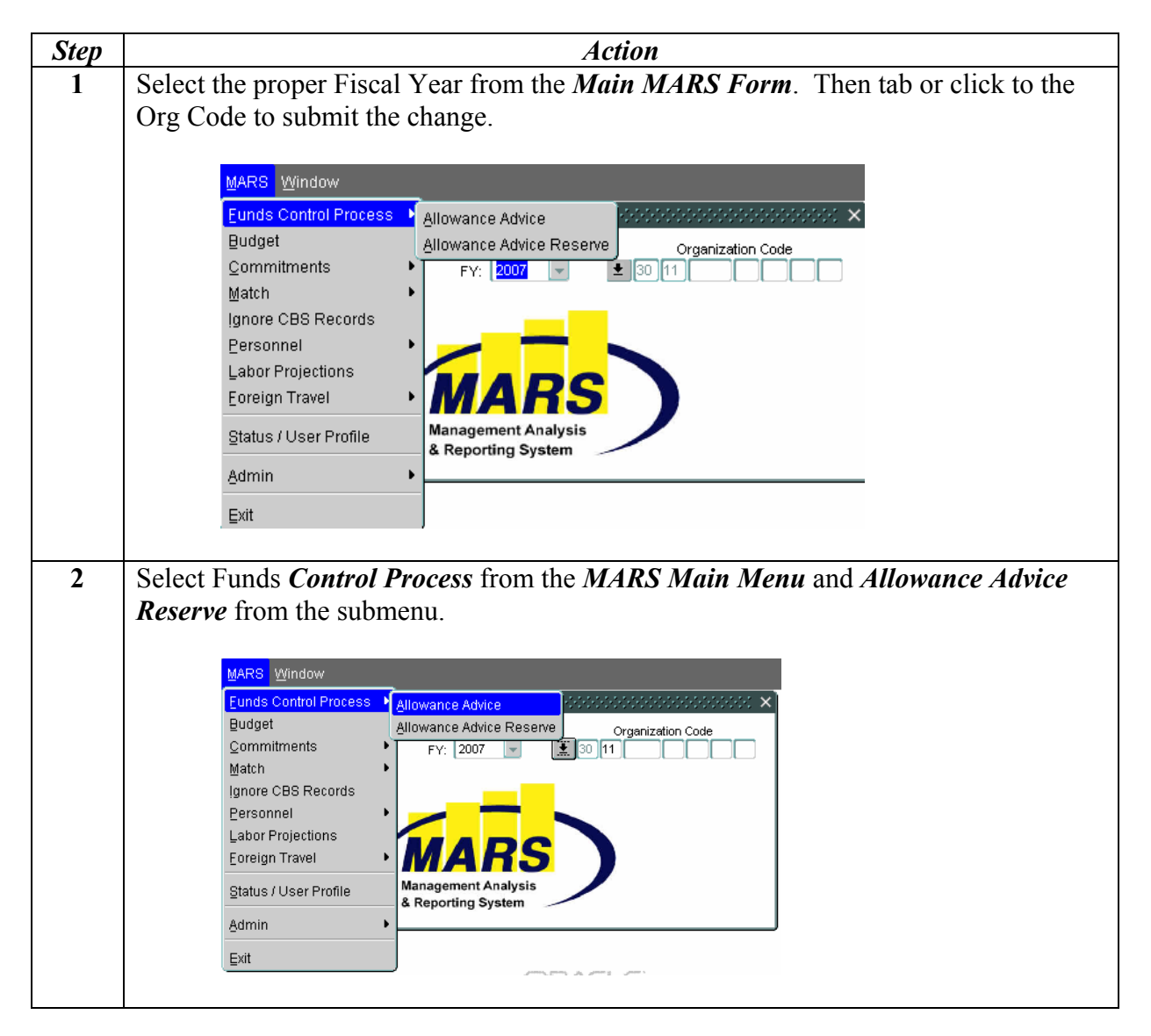

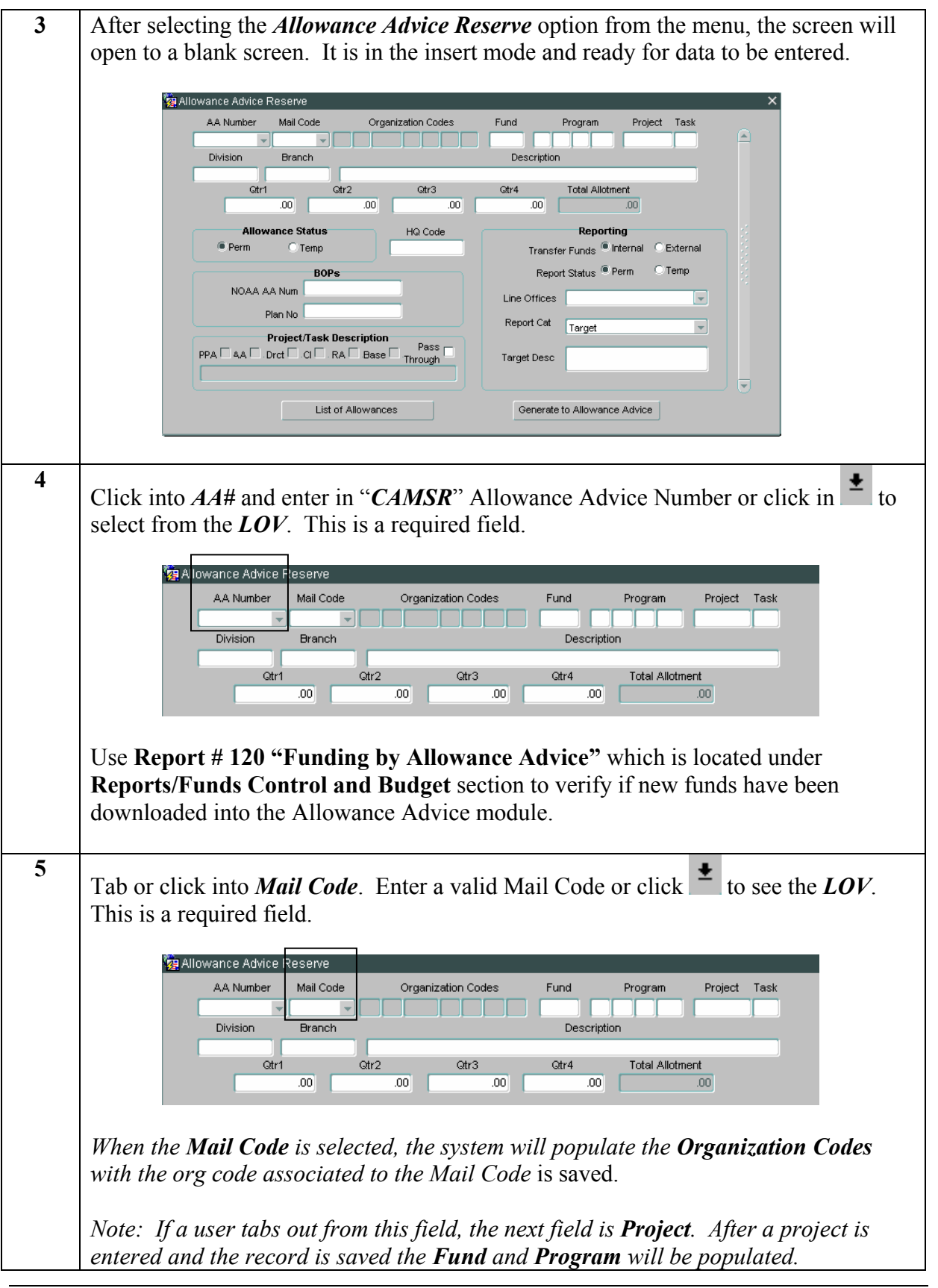

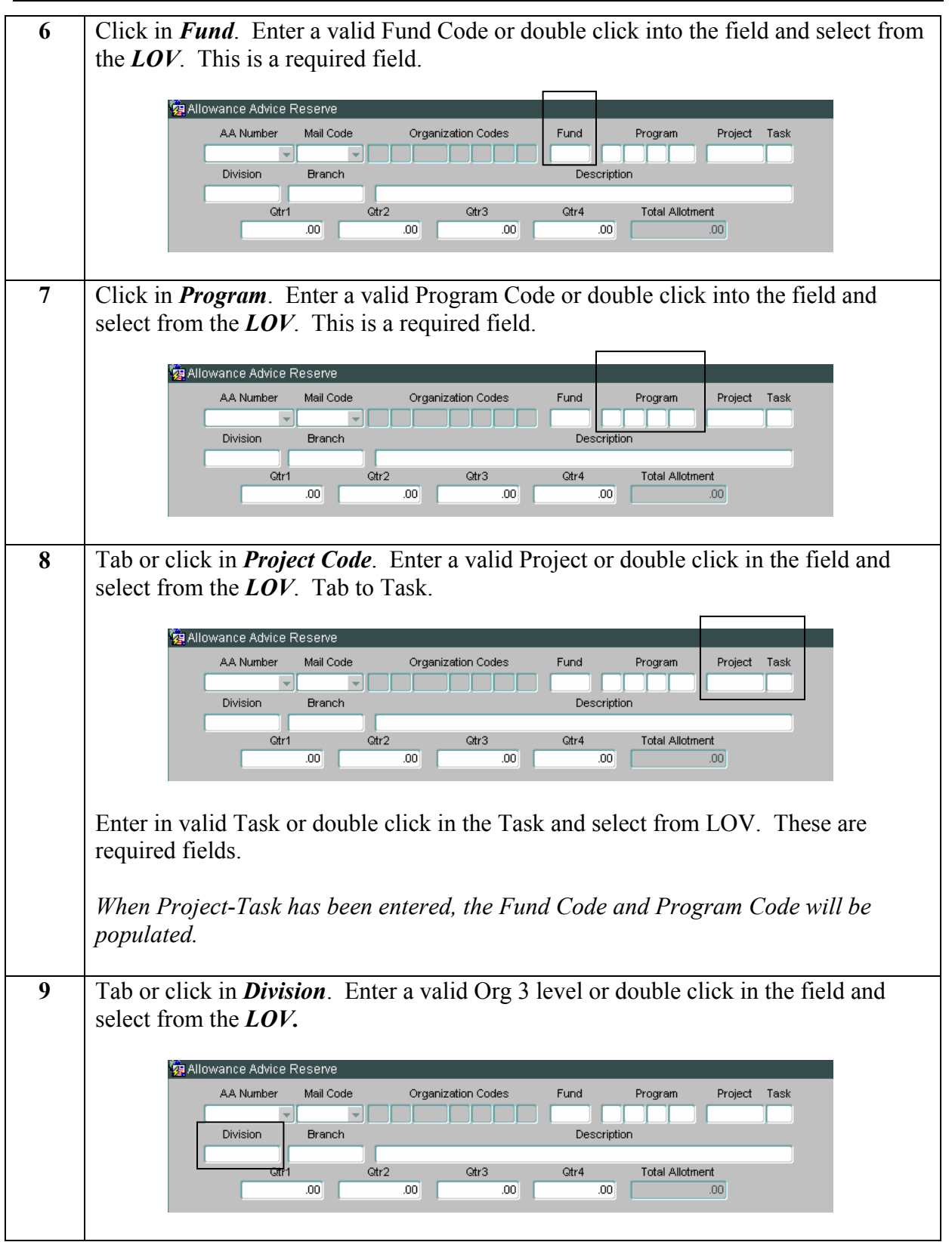

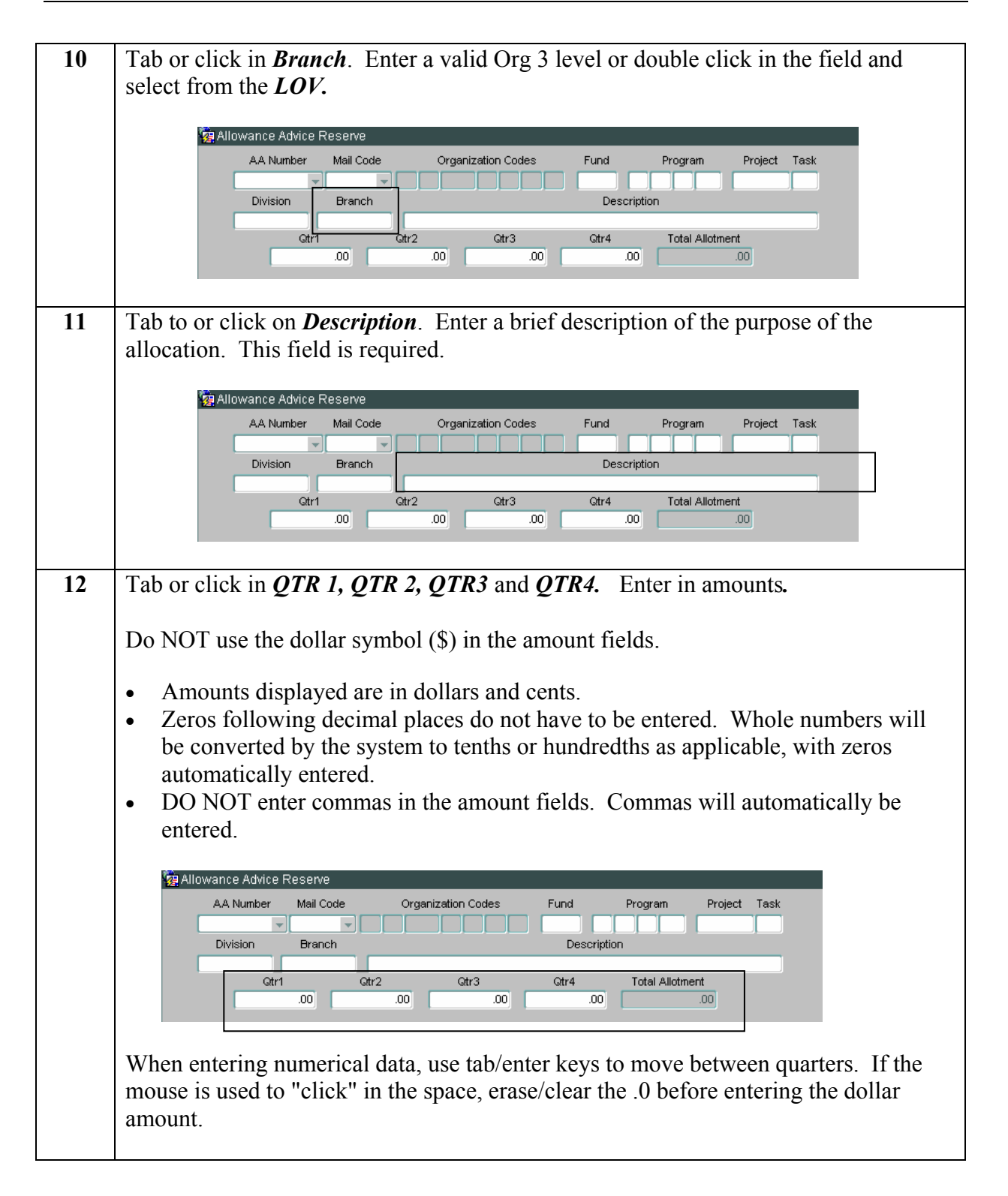

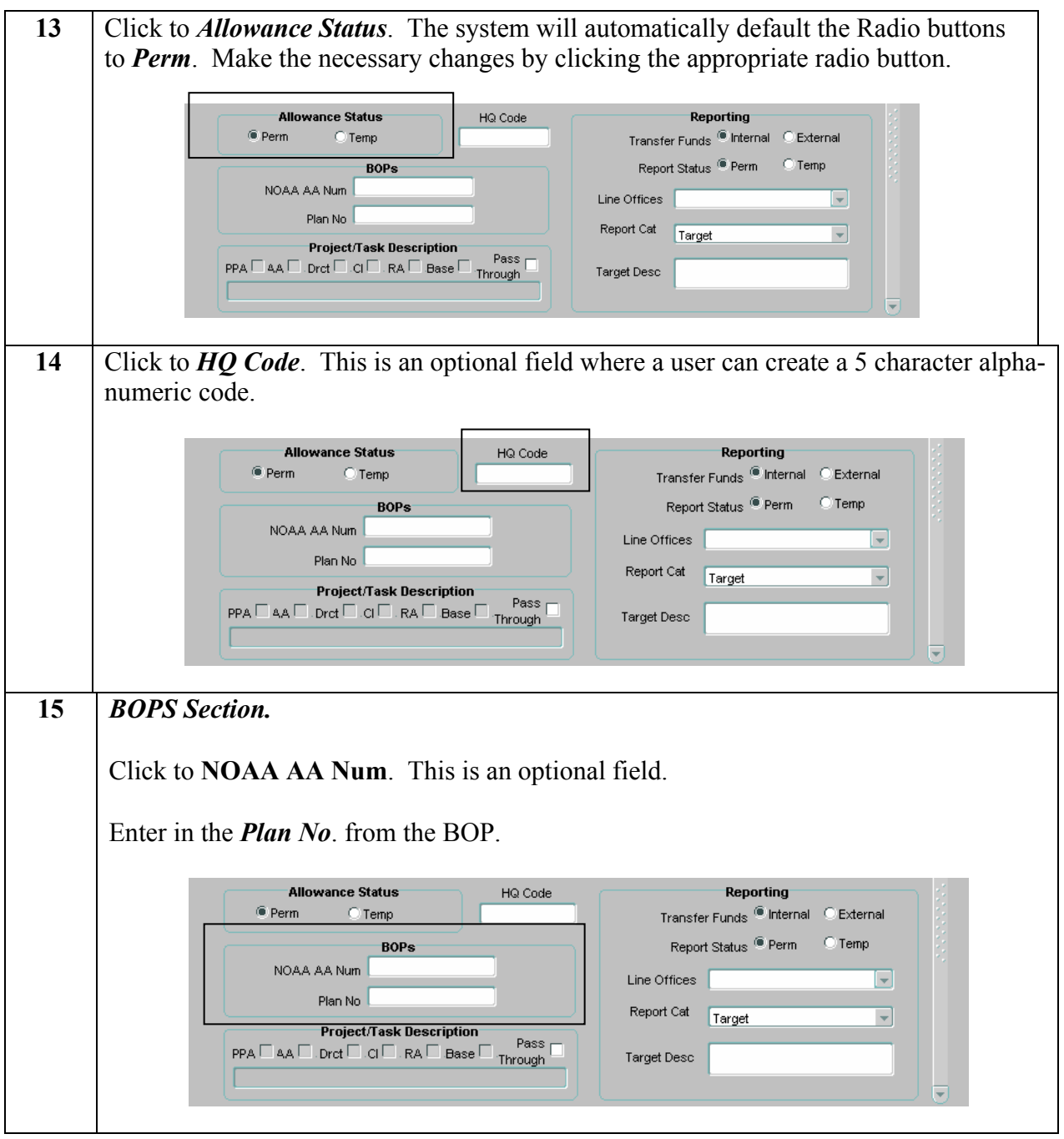

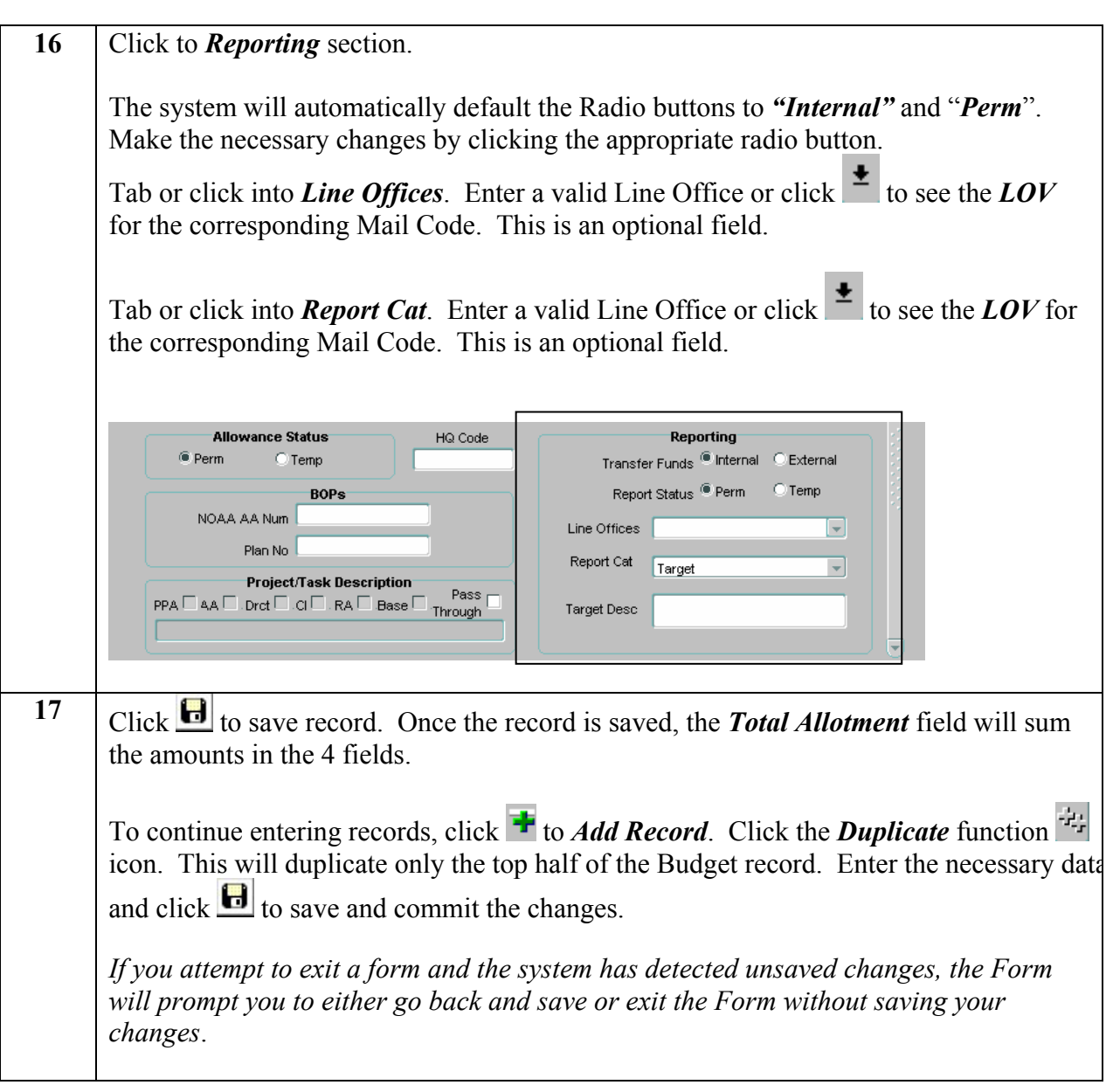

#### <span id="page-34-0"></span>**Query a Record**

A user performs the following steps to query a record in the *Allowance Advice Reserve Form*:

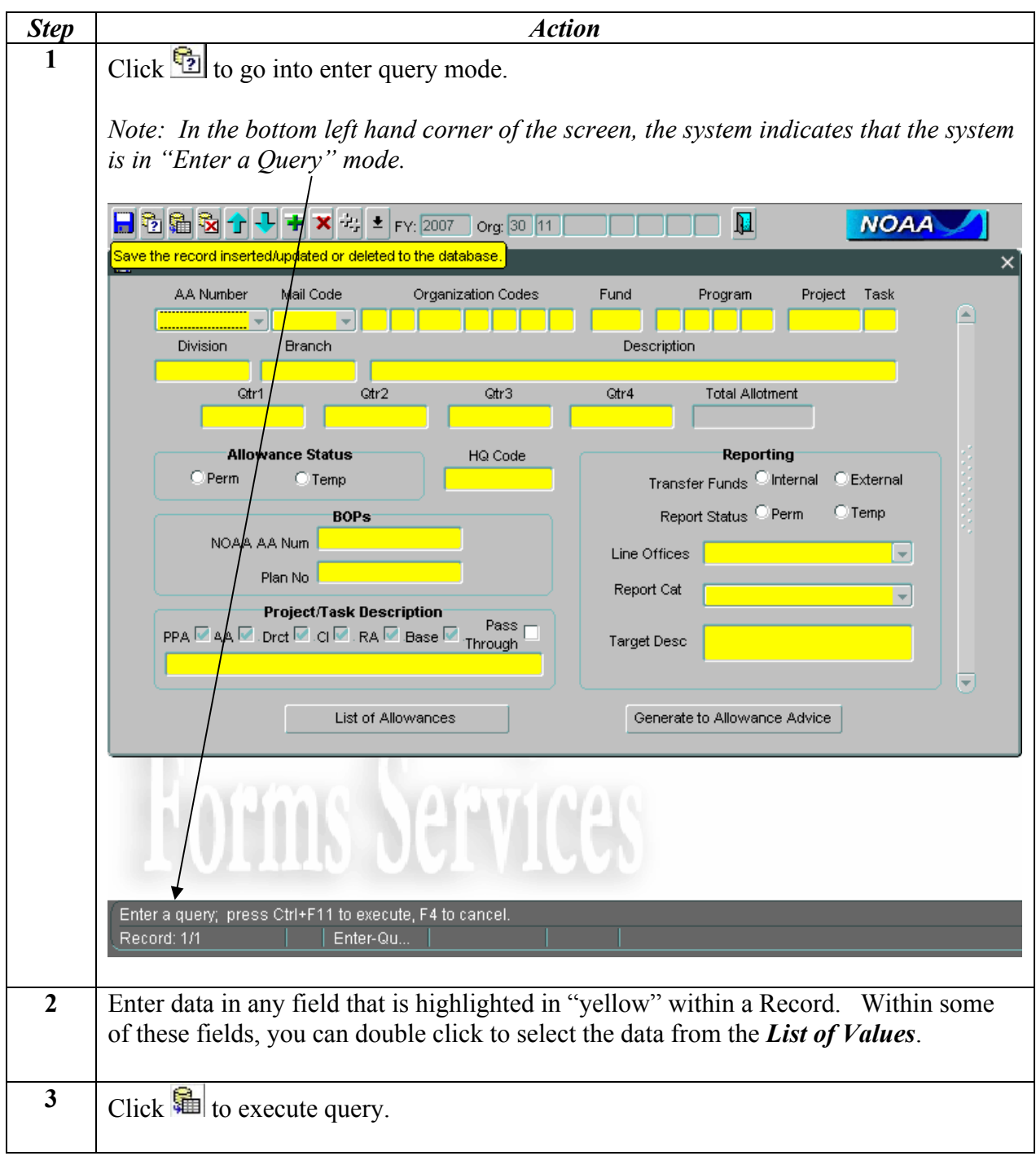

<span id="page-35-0"></span>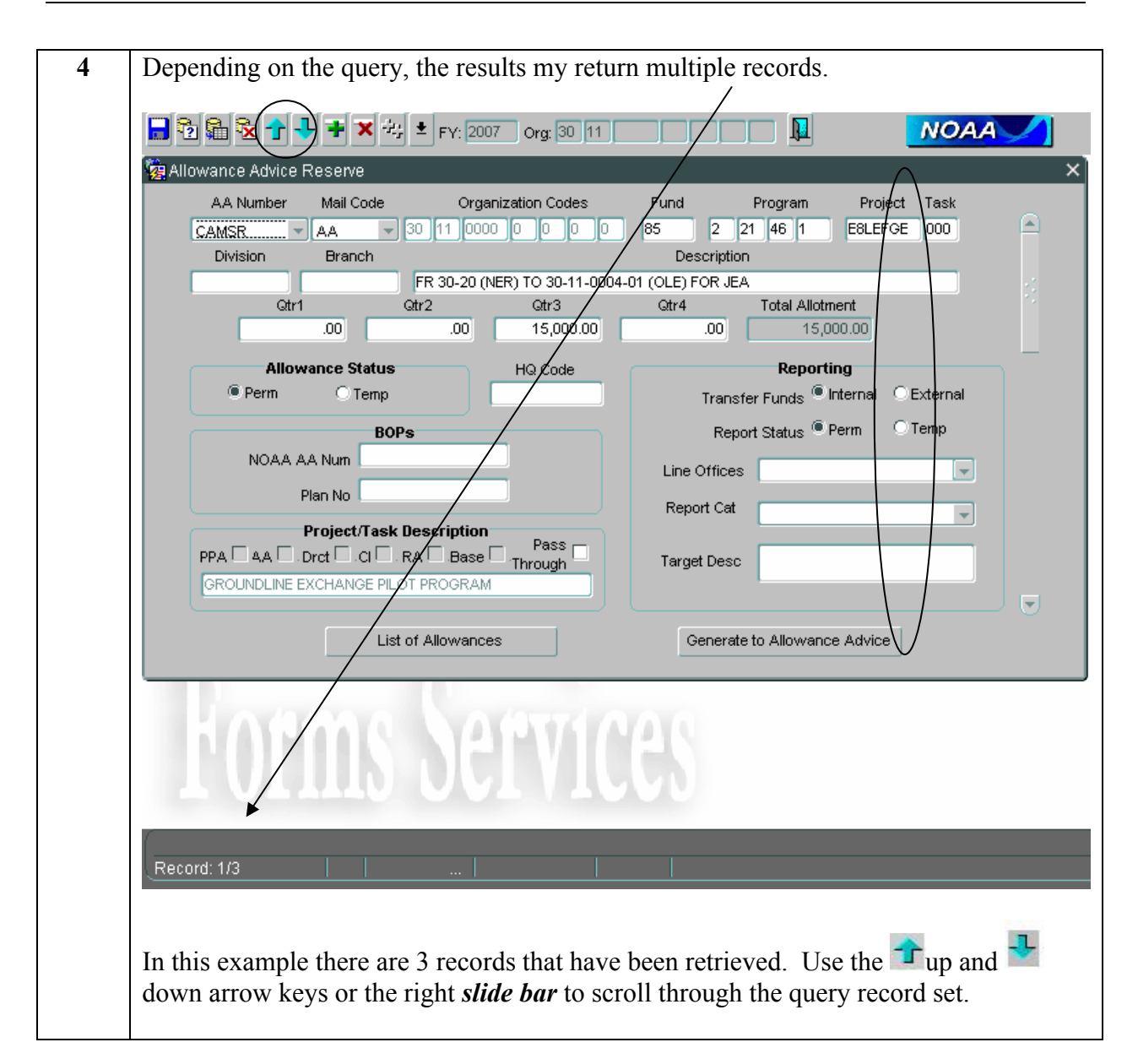

#### **Edit a Record**

A user is able to select records by entering Query Mode.

Users perform the following steps to edit an allocation in the *Allowance Advice Form*:

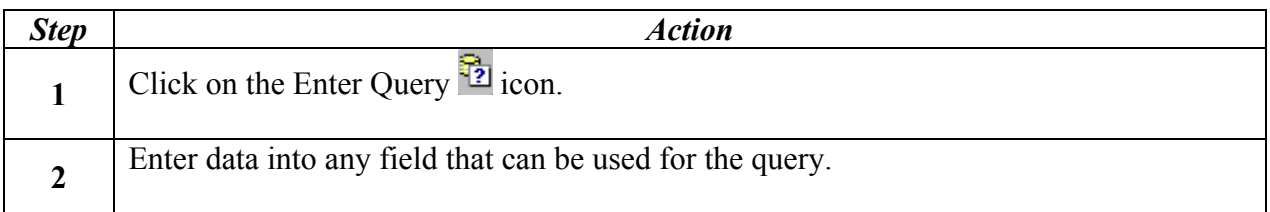

<span id="page-36-0"></span>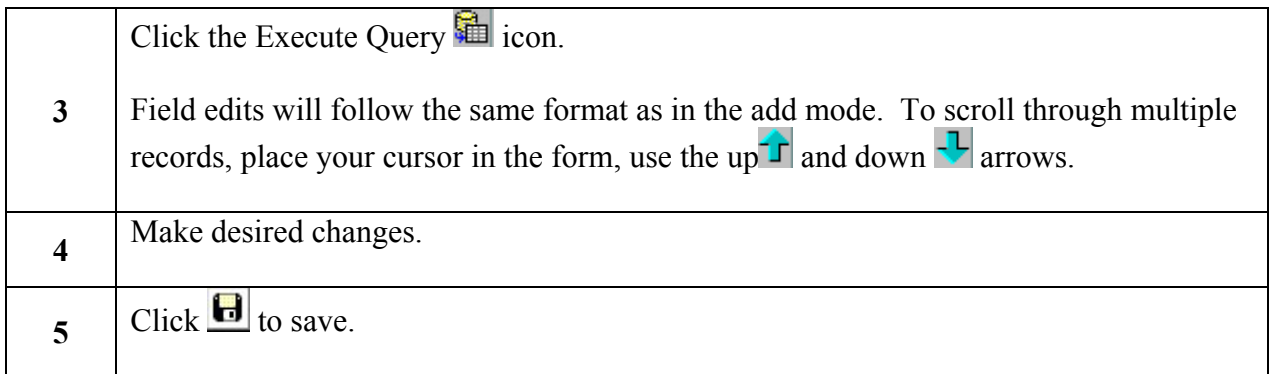

#### **Delete a Record:**

Since records are populated into the *Allowance Advice Reserve*, in most instances, *Allowance Advice Reserve* records should not be deleted. Users perform the following steps to delete a allocation in the *Allowance Advice Reserve Form*:

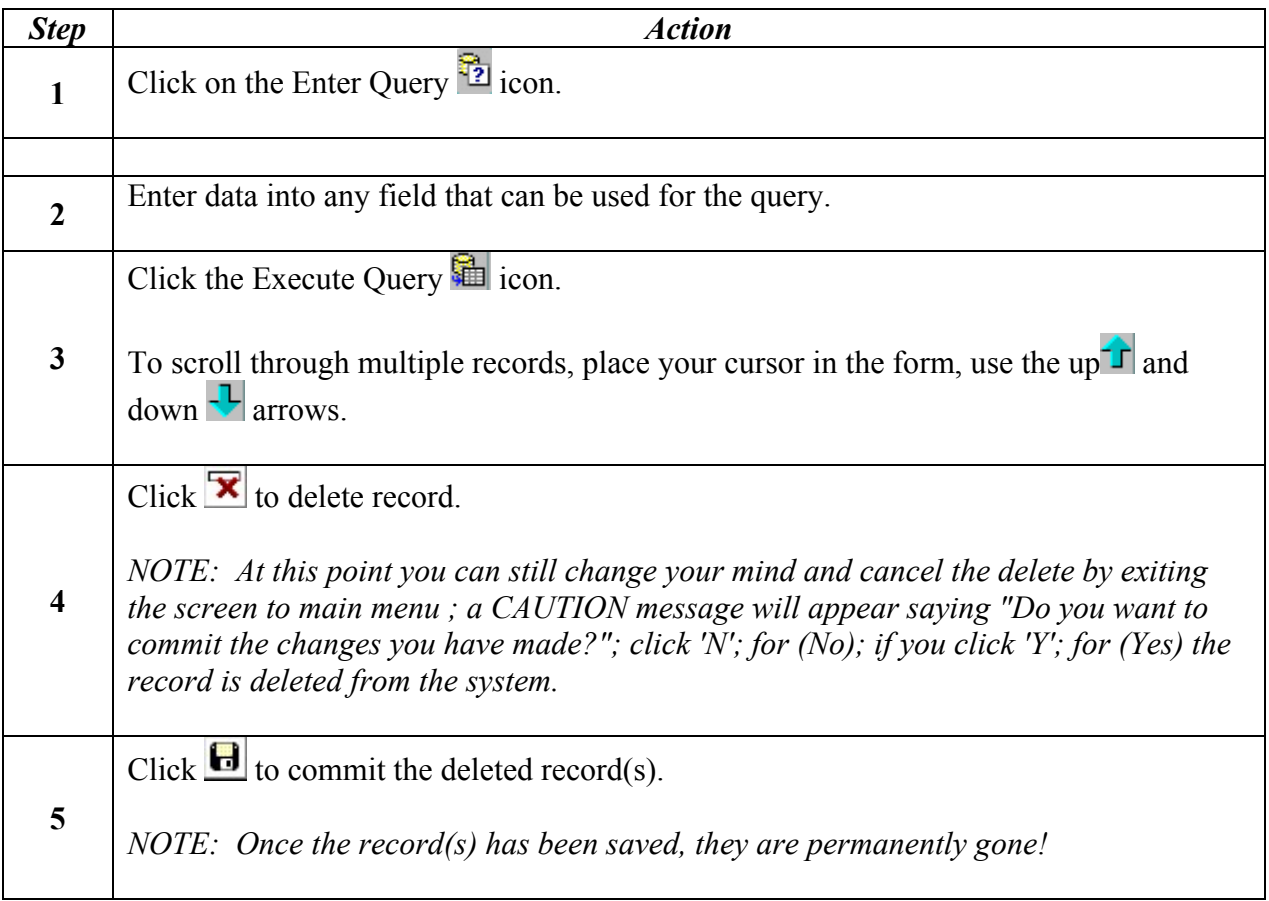

#### <span id="page-37-0"></span>**List of Allowances**

This option will allow a user to query records that will display a list in the Allowance Advice form. A user can easily scroll through the list to view current Allowance Advices. No additions, corrections, or deletions can be made in this screen. Click the *Enter Query* button and enter a query selection. Then press the Execute Query Icon. When a user double clicks on a row, the system will display the selected Allowance Advice record.

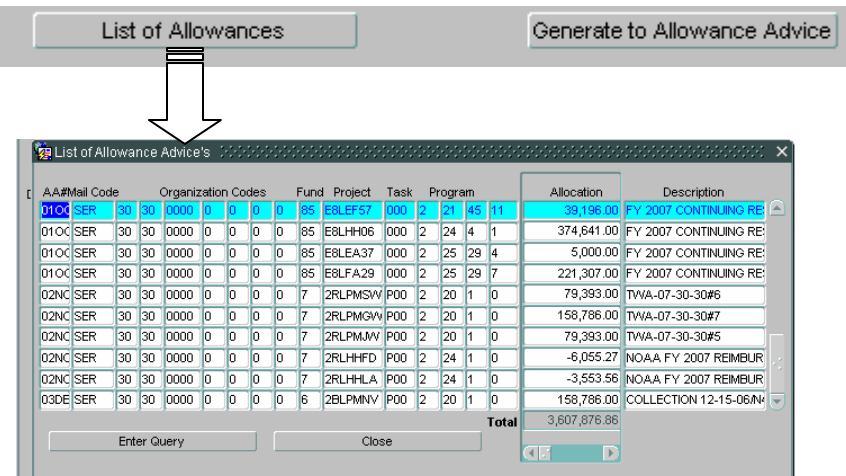

#### **Generate to Allowance Advice**

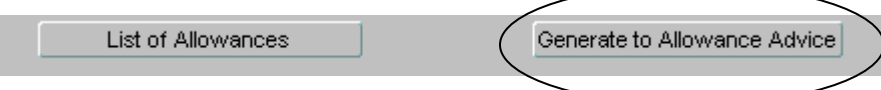

Using the *Generate to Allowance Advice* button will move the allotment from the *Allowance Advice Reserve* to the **Allowance Advice Form**.

It is important to save each record before generating it to the Allowance Advice. To check if the records are included in the *CMARS Allowance Advice*, go to *MARS/Funds Control Process/Allowance Advice*.

User performs the following steps to change the Mail Code in the *Allowance Advice Reserve*:

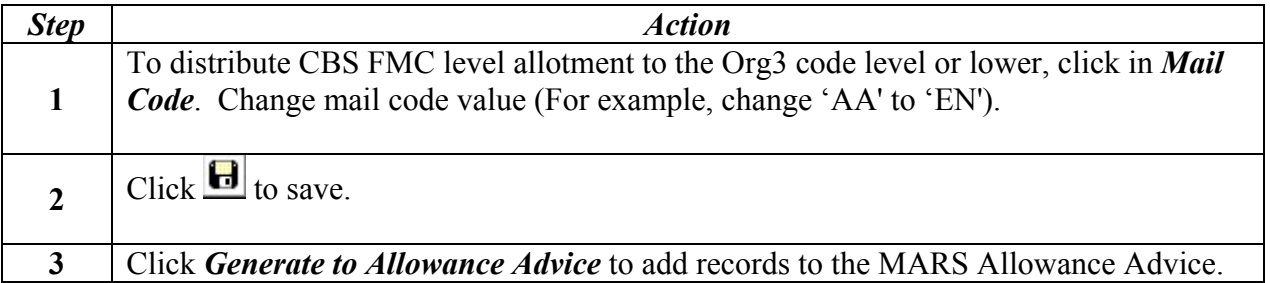

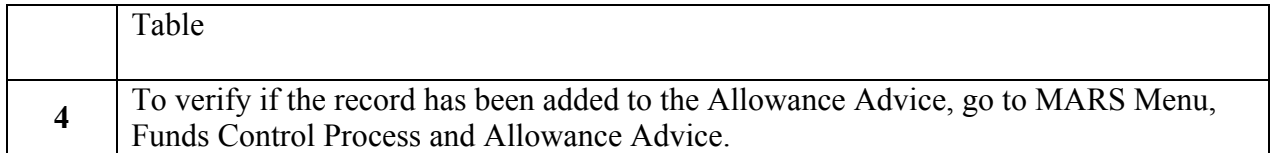

User performs the following steps to distribute Allowances to multiple sources (ex. Mail Codes/Projects/Divisions, etc.) in the Allowance Advice Reserve:

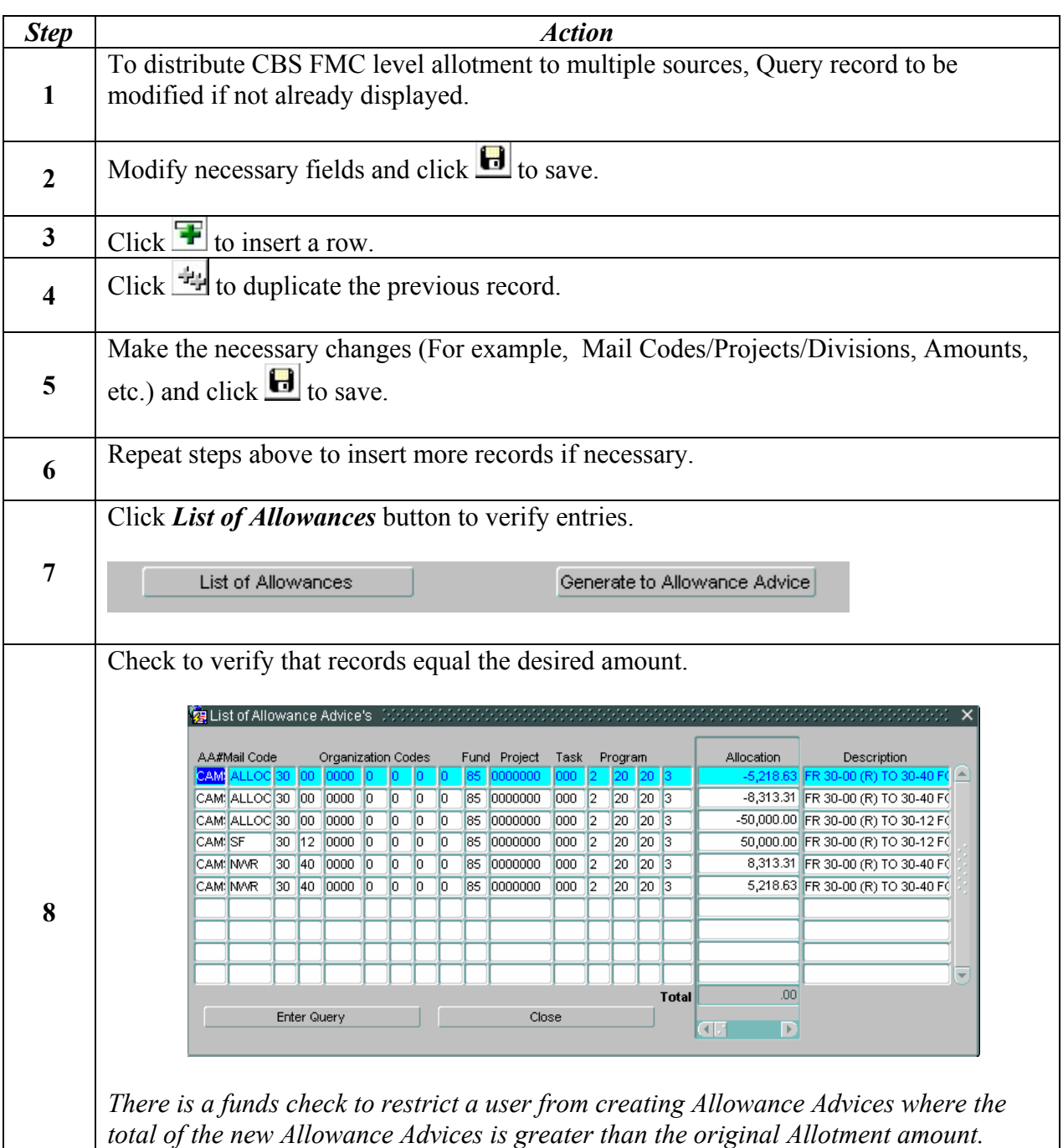

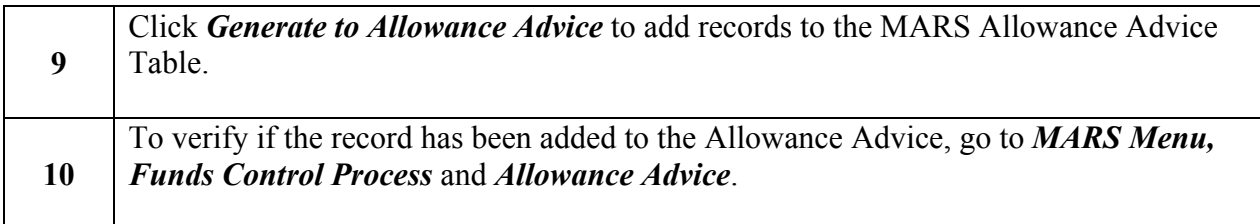